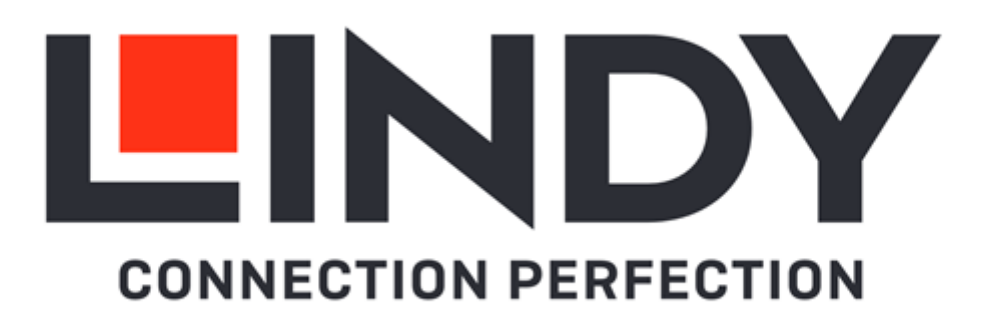

# **4K60 HDMI & USB SDVoE Transceiver**

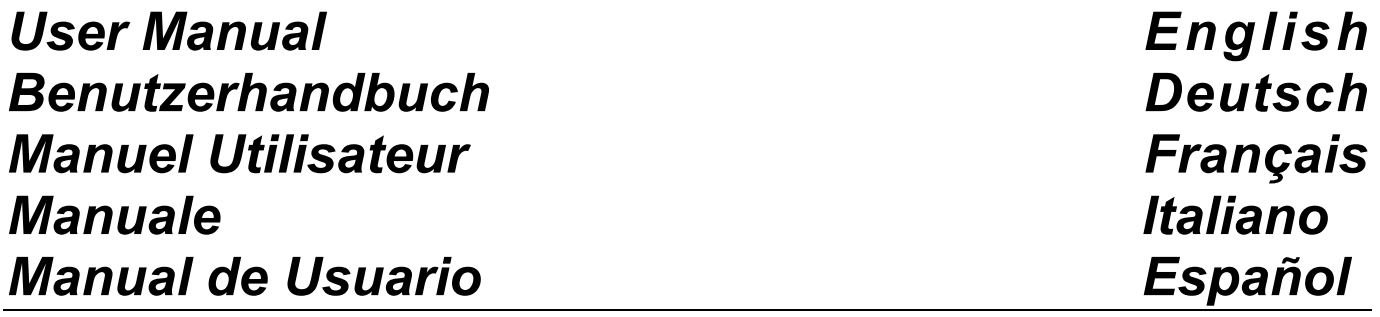

No. 38365

# lindy.com

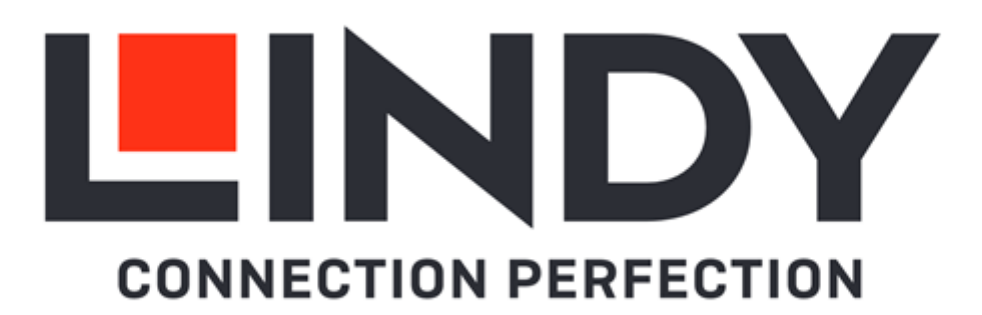

#### **Safety Instructions**

#### **! WARNING !**

Please read the following safety information carefully and always keep this document with the product.

Failure to follow these precautions can result in serious injuries or death from electric shock, fire or damage to the product.

Touching the internal components or a damaged cable may cause electric shock, which may result in death.

This device is a switching type power supply and can work with supply voltages in the range 100 - 240 VAC For worldwide usability four different AC adapters are enclosed: Euro type, UK type, US/Japan type and Australia/New Zealand type. Use the appropriate AC adapter as shown in the picture and ensure it is firmly secured in place and does not detach by pulling before installing into a power socket. To reduce risk of fire, electric shocks or damage:

- Do not open the product nor its power supply. There are no user serviceable parts inside.
- **Diangled Servicing personnel may carry out any repairs or maintenance.**
- Never use damaged cables.
- Do not expose the product to water or places of moisture.
- Do not use this product outdoors it is intended for indoor use only.
- Do not place the product near direct heat sources. Always place it in a well-ventilated place.
- Do not place heavy items on the product or the cables.
- Please ensure any adapters are firmly secured and locked in place before inserting into a wall socket

#### **Instructions for Use of Power Supply**

To connect the adapter Slide the desired plug adapter into the power supply until it locks into place.

To remove the adapter Press the push button latch. While pressed, remove the adapter.

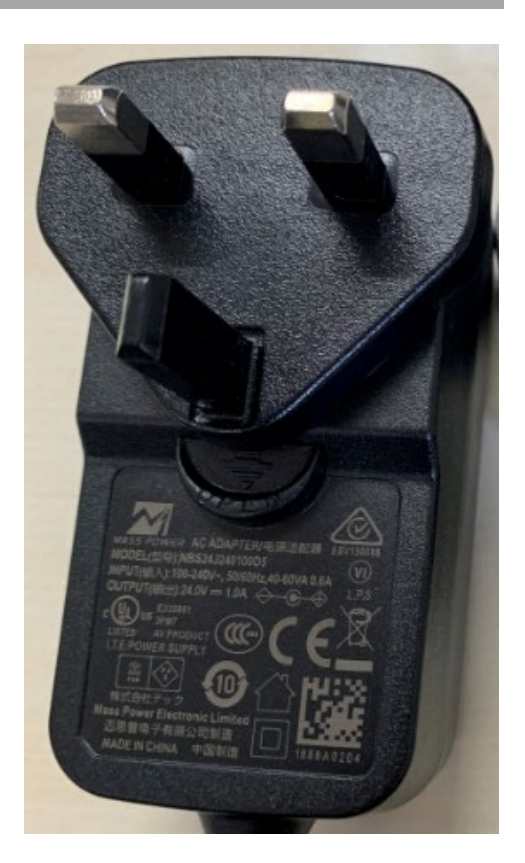

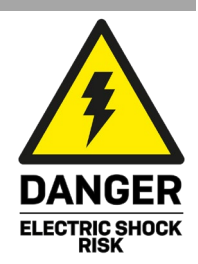

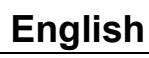

#### **Introduction**

Thank you for purchasing the 4K60 HDMI & USB SDVoE Transceiver. This product has been designed to provide trouble free, reliable operation. It benefits from both a LINDY 2-year warranty and free lifetime technical support. To ensure correct use, please read this manual carefully and retain it for future reference.

SDVoE is a globally recognised standard for high quality distribution of AV content with other features, including control, matrix, video wall and multi view over longer distances via 10G Network with no compressions and latency.

This Transceiver features HDMI, USB, IR, RS-232 and Audio signals and can be set up as Encoder or Decoder providing copper and fiber ports to distribute all the signals through a 10G managed network switch.

Supporting resolutions up to 4K Ultra HD, uncompressed video can be viewed in stunning clarity, while additional support for HDR (High Dynamic Range) allows content to be displayed with enhanced brightness, greater contrasts of blacks and whites and a much wider colour gamut. This provides a reliable solution for creating eyecatching digital signage in retail, immersive displays at events or engaging setups in larger conference rooms or lectures halls.

SDVoE Alliance® is a registered trademark and SDVoE™ and SDVoE API™ are trademarks of the SDVoE Alliance.

#### **Package Contents**

- **SDVoE Transceiver**
- **IR Emitter Cable, 1.5m**
- IR Receiver Cable, 1.5m
- 2 x Mounting Ears & 4 x Screws
- 4-Pin Terminal Block
- 12VDC 2.5A Multi-country Power Supply (UK, EU, US & AUS), Screw Type DC Jack: 5.5/2.1mm
- **Lindy Manual**

#### **Features**

- Supports resolutions up to 3840x2160@60Hz 4:4:4 8bit, with additional support for HDR, HDR10, HDR10+, Dolby Vision and HLG
- Audio Pass-through of all HDMI audio formats including Dolby Atmos, Dolby TrueHD, LPCM, DTS-HD & DTS:X
- PoE (Power over Ethernet) support, the unit can be powered on by a PoE 10G Network Switch
- USB 2.0 support to connect mouse, keyboard and other USB devices
- 3.5mm stereo analog Audio embedding and extractor
- Bi-directional IR Control (20-60KHz)
- RS-232 & CEC Pass-through
- **TCP/IP, Web GUI and API control**
- Built-in H.264/H.265 Secondary Stream (SS) for preview
- Support Secondary Stream VLAN tagging and parameters configuration
- **Encoder or Decoder mode can be set via button on the front panel or API**
- Automatic detection of fiber (SFP+ slot) and copper port
- Support extension, seamless switching, Matrix, Video Wall up to 9x9 and MultiView up to 25 windows
- Screw Type DC Jack for a secure power connection

#### **Specification**

- **HDMI 2.0b, 18Gbps Compliant**
- HDCP 2.2/1.4 Pass-through
- Transmission distance (point-to-point): 100m via Cat.6A or above, 50m (164.04ft) via Cat6
- Network Video Bandwidth: 10G
- PoE Standard: 802.3at
- ESD Protection: ± 8kV (air-gap discharge)
- Human Body Model: ± 4kV (contact discharge)
- Operating Temperature: 0°C 40°C (32°F 104°F)
- Storage Temperature: -20°C 60°C (-4°F 140°F)
- Relative Humidity: 20 90% RH (Non-condensing)
- Metal Housing
- **Colour: Black**
- Power Requirements: AC100-240V 50/60Hz
- Power Consumption: 13.5W

#### **Installation**

#### **Front**

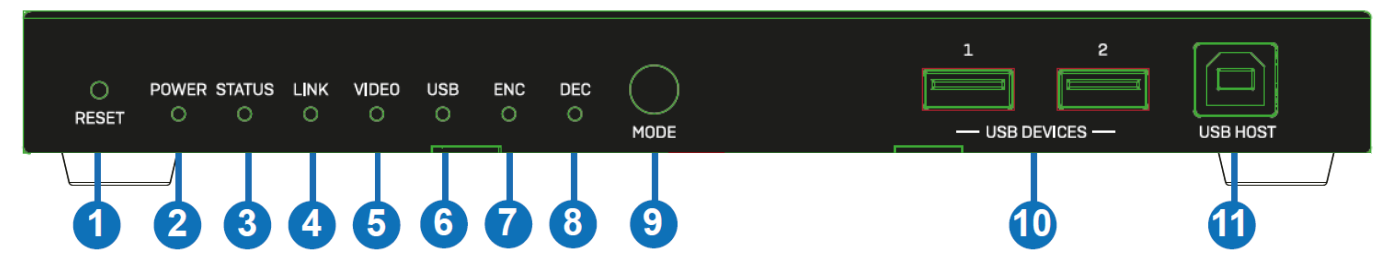

- 1. RESET Button: Press and hold this button for 5 seconds when the unit is powered-on to restore the default settings.
- 2. POWER LED: Indicates power.
- 3. STATUS LED: This will illuminate green when the system is running normally, will flash or remain off if there is an hardware error.
- 4. LINK LED: This will illuminate green when a 10G network device is connected to the unit.
- 5. VIDEO LED: This will illuminate green when video input is detected (ENC mode) or when HDMI OUT is sending a video signal (DEC mode).
- 6. USB LED: This will flash when USB devices are connected.
- 7. ENC LED: This will illuminate green when the unit is in ENC mode.
- 8. DEC LED: This will illuminate green when the unit is in DEC mode.
- 9. MODE Button: Press and hold this button for 5 seconds to switch between ENC or DEC mode.
- 10. USB DEVICES: Connect to a mouse, keyboard or other USB devices when the unit is in DEC mode.
- 11. USB HOST: Connect to a Computer when the unit is in ENC mode.

## **Rear**

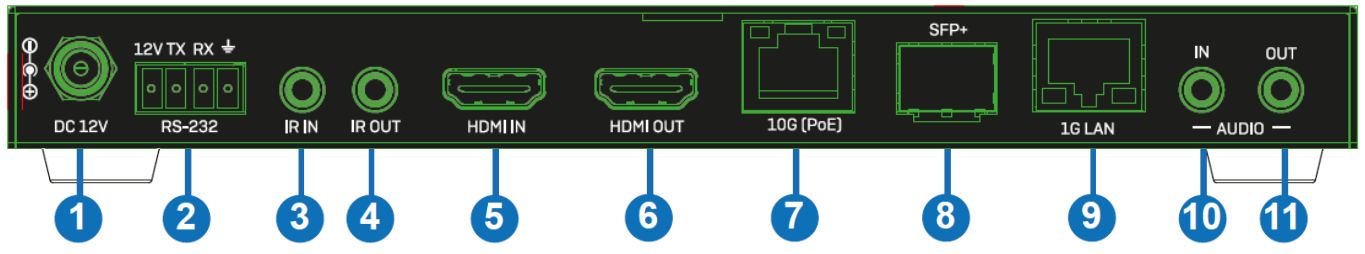

- 1. DC 12V: Connect the 12VDC 2.5A PSU to an AC wall outlet and securely connector to the unit.
- 2. RS-232: Connect to a PC, Serial Controller or Serial device via a phoenix block 4-way connection for the pass-through transmission of RS-232 commands.
- 3. IR IN: Connect the supplied IR Receiver cable for IR signal reception. Ensure the remote being used is within the direct line-of-sight of the IR Extender.
- 4. IR OUT: Connect the supplied IR Transmitter Cable for IR signal transmission. Place the IR Transmitter in direct line-of-sight of the equipment to be controlled.
- 5. HDMI IN: Connect to an HDMI source device when ENC mode is selected.
- 6. HDMI OUT: Connect to a HDMI Display when DEC mode is selected. Can be used also as HDMI Loop Out port when ENC mode is selected.
- 7. 10G (PoE): Connect a 10G Managed Network Switch using a single RJ-45 Cat.6A or above cable for all data signals. The unit can be powered via PoE if the connected Switch has this feature.
- 8. SFP+: Connect a 10G Managed Network Switch using a SFP+ fiber optic module (not included) if needed. This connection can be used as an alternative to the 10G (PoE) RJ-45 port.
- 9. 1G LAN: Connect to the network port of the corresponding application, such as 1G Ethernet or a Secondary Stream transmission. Please Note: do not connect this port when using this Transceiver with our Controller unit 38364
- 10. AUDIO IN: Connect to a 3.5mm Audio stereo source for a secondary stream audio embedding or HDMI audio embedding.
- 11. AUDIO OUT: Connect to a 3.5mm Audio stereo device to output the extracted Audio HDMI signal or to output the Audio source connected to AUDIO IN port.

#### **Operation**

#### **ENC/DEC LEDs**

After powering on the unit, the ENC/DEC LEDs flash for about 15 seconds, then it will indicate the current mode. Press and hold the MODE button for 5 seconds to switch to another mode if needed. The corresponding ENC/DEC LED flashes for about 30 seconds and then stays on, indicating that the mode is switched successfully.

#### **Network Switch**

The network Switch used to set up the system must support the below features:

- Layer 3/managed
- Bandwidth 10 Gigabit
- Support IGMP version 2, snooping enabled
- Filter/Drop unregistered multicast traffic
- Disable unregistered multicast flooding
- Enable fast leave support

#### **Web GUI**

This transceiver supports playing Secondary Stream on computer through an available software such as VLC media player, simultaneously it can be managed via the built-in Web GUI to configure the Secondary Stream.

Please follow the below steps:

1. Connect the transceiver (in Encoder mode) with a PC, an HDMI source device and the power supply as shown below:

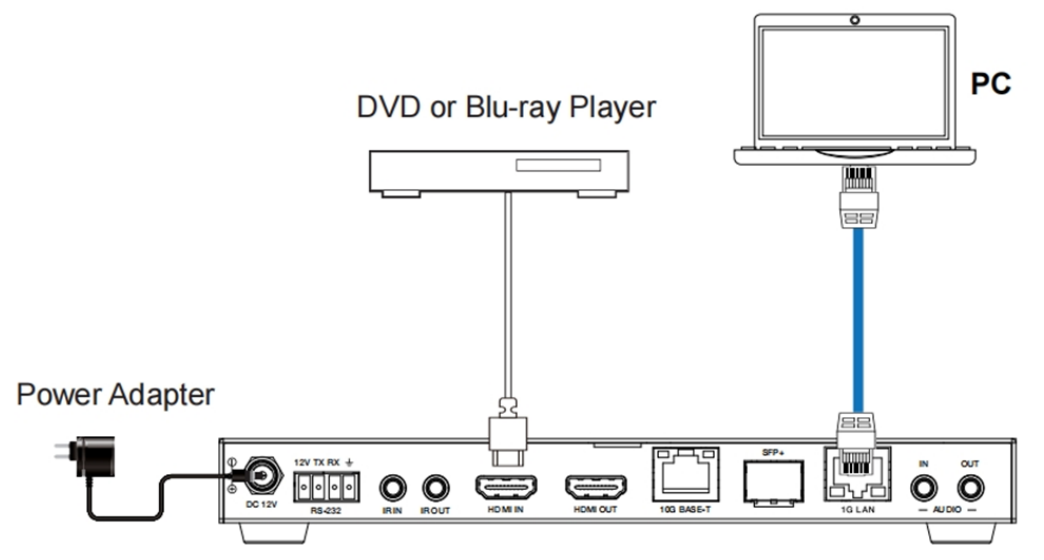

2. Set the PC's IP address to 169.254.100.100 and the Subnet mask to 255.255.0.0.

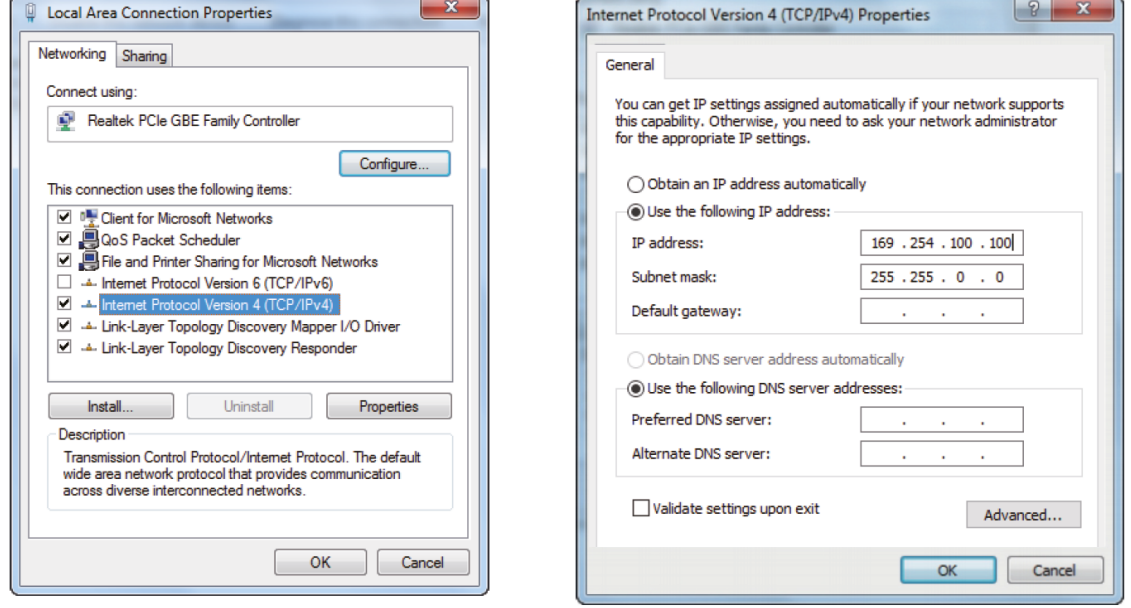

3. Install a bonjour protocol checking tool (such as zeroconfServiceBrowser) on the PC to find the IP address of the Encoder. After opening the software, you can select "Workgroup Manager" in Services of Browser, select the Host name in Service-Instances, and find the IP address in the Address item in of Instance-Info.

di zero

# wser | Setup | About | Services<br>| alinkdevice-info.\_top.<br>| World Wide Web HTTP (\_http.\_top.)<br>| Secure File Transfer Protocol over SSH (\_sftp-ssh.\_top.)<br>| The Secure Shell (SSH) Protocol (\_ssh.\_top.) stance-info<br>sst = AVP-ENC6CDFFB070428-SS-ENC6CDFFB070EA2.local<br>idress = 169.254.100.254

Notes:

- The window in the lower left corner displays the Host names of all SS devices in the current network.

- The window in the lower right corner displays the Host name, IP address and Port number of the selected SS device.

- The Host name of Encoder starts with AVP-ENC; the Host name of Decoder starts with AVP-DEC

- 4. Set the PC's IP address to the same network segment of the IP address of the Encoder Secondary Stream (SS).
- 5. Input the IP address of the Encoder Secondary Stream (SS) found through the bonjour protocol checking tool into the web browser of the PC. The following login interface will appear:

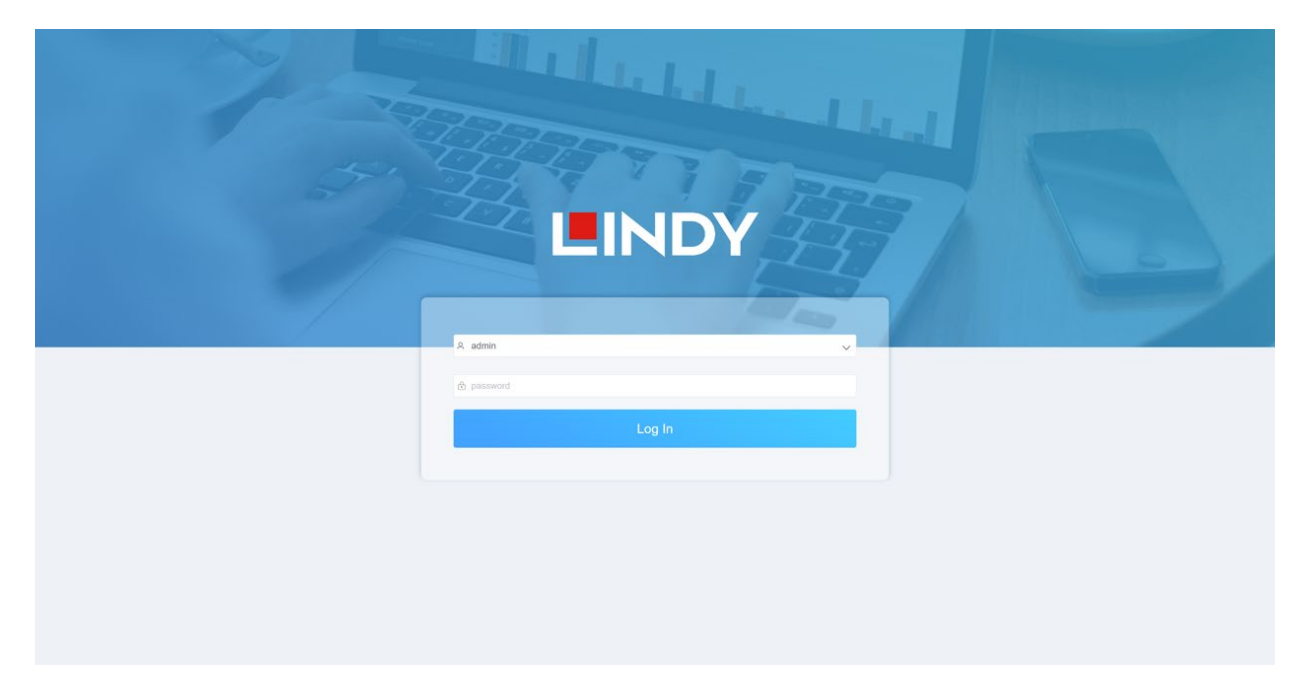

Type **admin** as default User Name and Password the click **Log In** to enter in the **Status page**.

#### **Status Page**

The Status page provides basic information about the installed firmware version and the network settings.

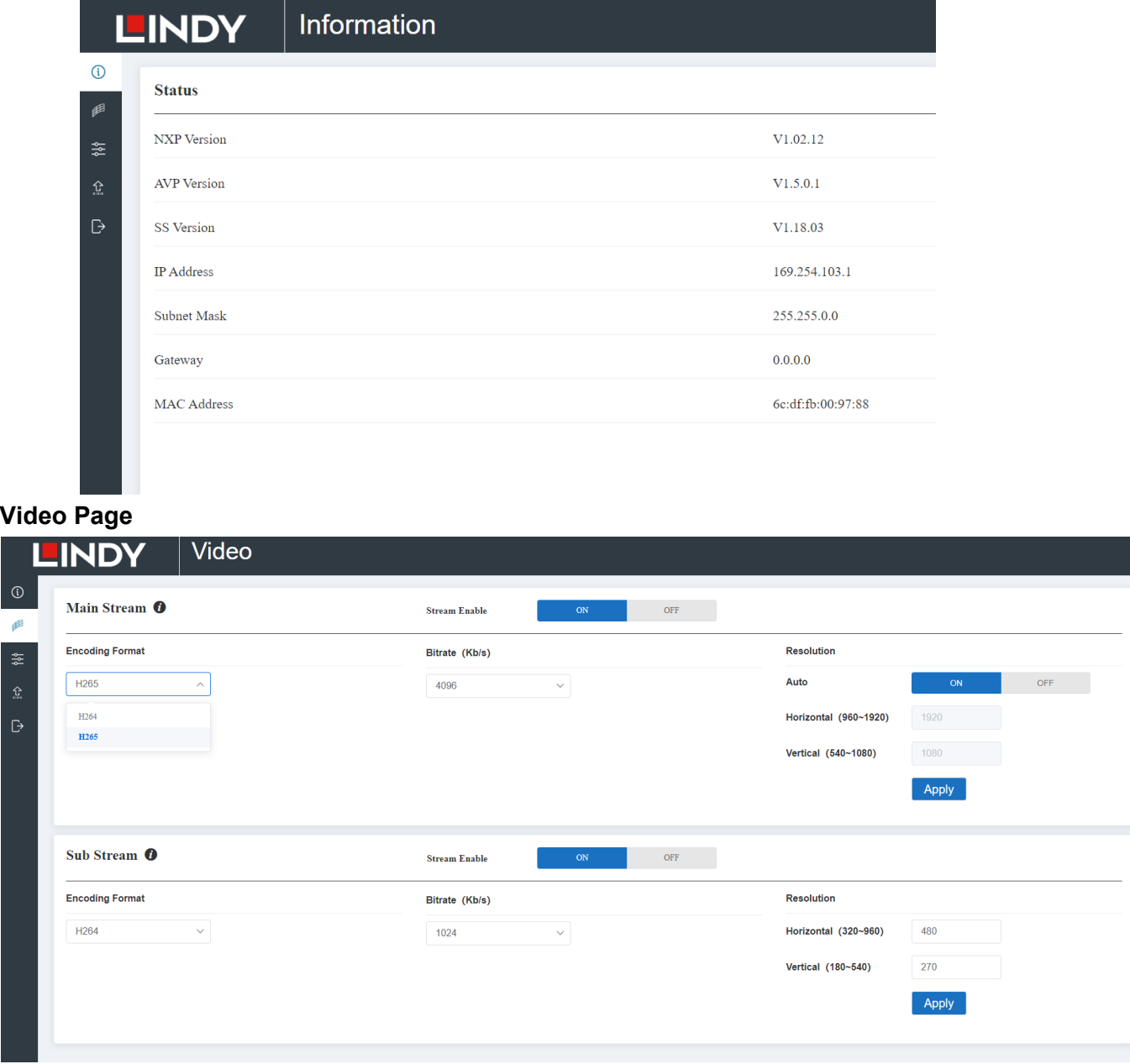

On the Video page, **Main Stream** and **Sub Stream** can be set separately. **Encoding Format** can be set to **H.265/H.264** according to the decoding protocol used in the 3rd party software which decodes the Secondary Stream. Pull the drop-down box to select the desired format.

The **Resolution** of the **Main Stream** includes **Auto**, **Horizontal** and **Vertical**. If **Auto** is set to **ON**, the resolution will follow the input resolution; **Horizontal** and **Vertical** display the current input resolution and are grayed out so cannot be set. If **Auto** is set to **OFF**, then **Horizontal** and **Vertical** can be set to the resolution of the Main Stream encoding. The horizontal range is 960~1920, the vertical range is 540~1080, and it needs to be an even number. Click on **Apply** to confirm.

The **Resolution** of the **Sub Stream** includes **Horizontal** and **Vertical** and can be set to the resolution of the Sub Stream encoding. The horizontal range is 320~960, the vertical range is 180~540, and it needs to be an even number. Click on **Apply** to confirm.

**Bitrate** is used to set the bit rate of the encoding.

#### **Setting Page**

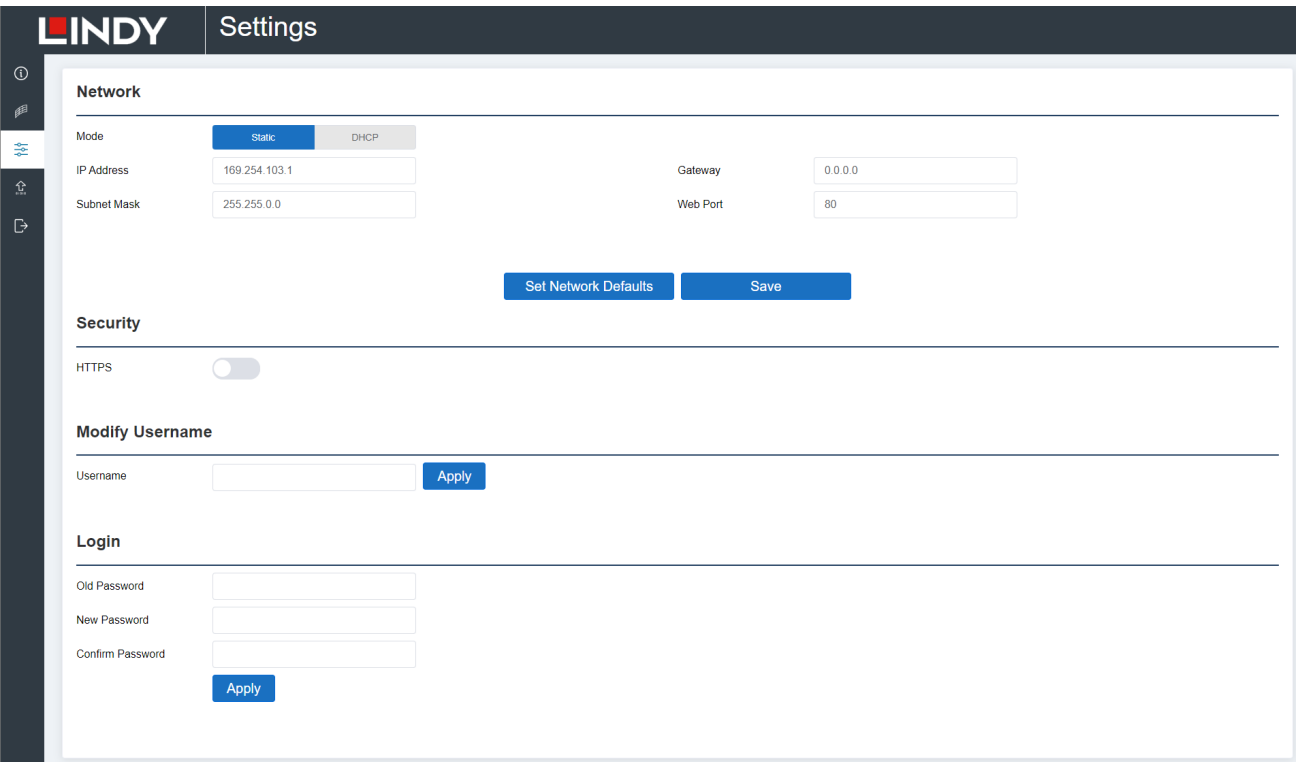

The **Setting Page** includes two parts: **Network** and **Login**.

**Network** can be set to **Static** or **DHCP.** When is set to **Static**, IP address, gateway and subnet mask can be entered; When set to **DHCP**, the IP address, gateway and subnet mask are grayed out and cannot be changed.

A DHCP server (such as a network router) which automatically assigns IP related settings, should be installed in the system. **Web Port** is the port of the Web page. Click on **Save** to confirm.

After setting the IP address, the page will automatically switch to the chosen IP address. Click on **Set Network Defaults** to restore to the default DHCP state.

The Web login password can be changed on the **Login** part. Enter the old password in **Old Password**, enter the new password in **New Password**, enter the new password again in **Confirm Password**, and click on **Save** button to confirm.

#### **Update Page**

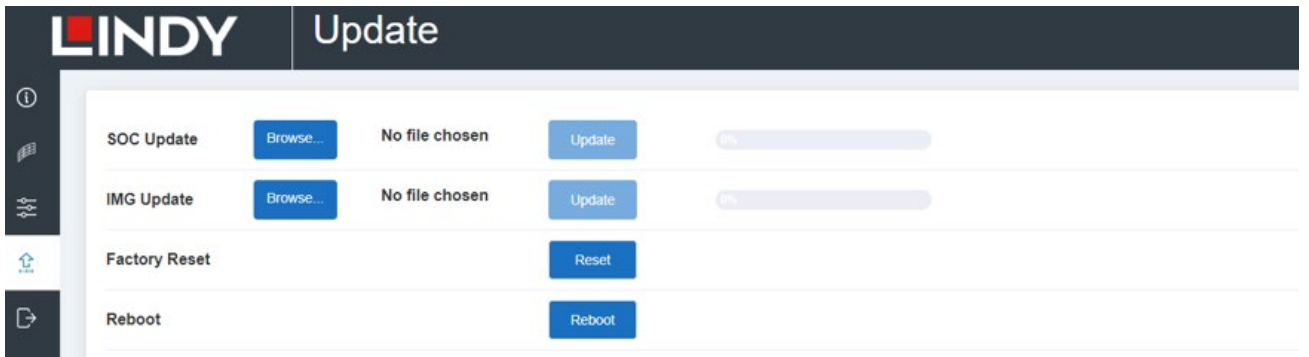

The **SOC Update** column is used to upgrade firmware. Click on **Browse** to select the firmware, and then click on **Update**. When the progress bar reaches 100%, the upgrade is completed and the device will restart automatically.

The **IMG Update** column is used to download the no-signal picture, click on **Browse** to select the picture in jpg format (the resolution of the picture should be up to 1920x1080, the width should be aligned with 8, the height should be aligned with 2, and the size of the picture should be less than 512kB), and then click on **Update**. When the progress bar reaches 100%, the download is completed, and it will be active on the device immediately, without rebooting.

#### **VLC Media Player Instruction**

After the Web GUI is successfully connected, open the VLC media player already installed on the PC. Click on **Media > Open Network Stream**

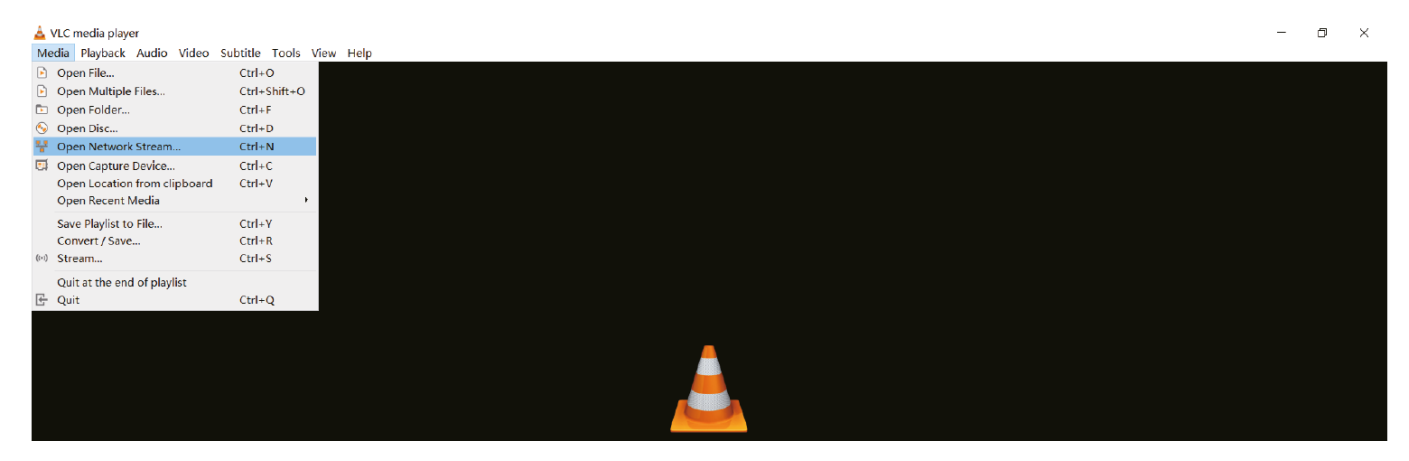

After clicking the **Open Network Stream** option, the following page will appear:

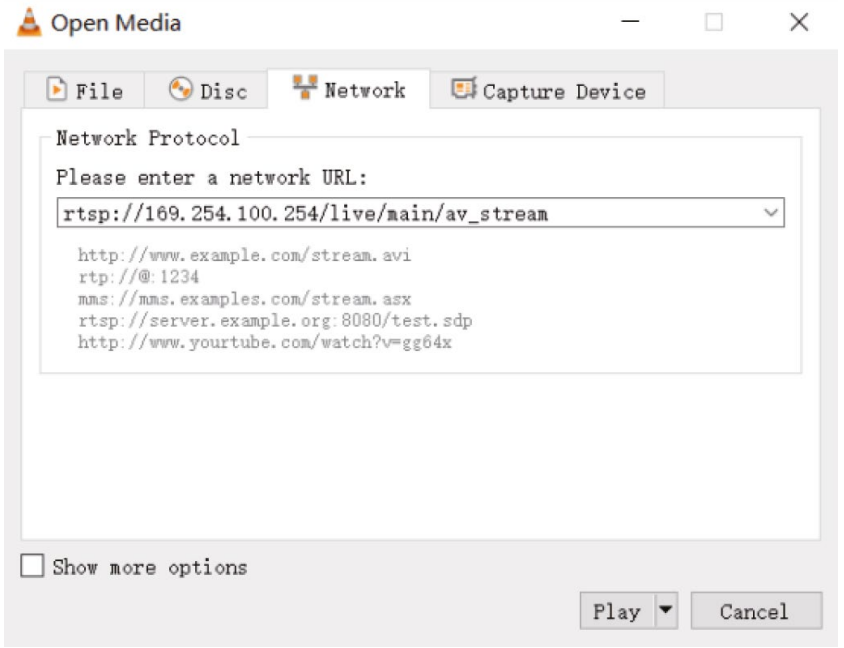

Enter a MainStream or SubStream network URL, then click on **Play** button.

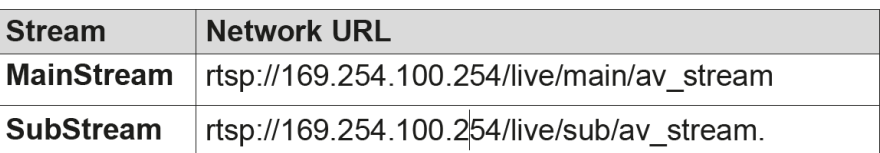

Note: The default IP address of Secondary Stream is 169.254.100.254. When the IP address of the Encoder Secondary Stream (SS) found through the bonjour protocol checking tool is different from default IP address, please use it instead of the default IP address.

On the VLC media player, you can check Secondary Main Stream or Sub Stream settings that are configured on the **Video Page** (please refer to **Web GUI** paragraph for details). Choose **Tools > Codec information**, a pop-up window will display and show you Stream information, as shown below.

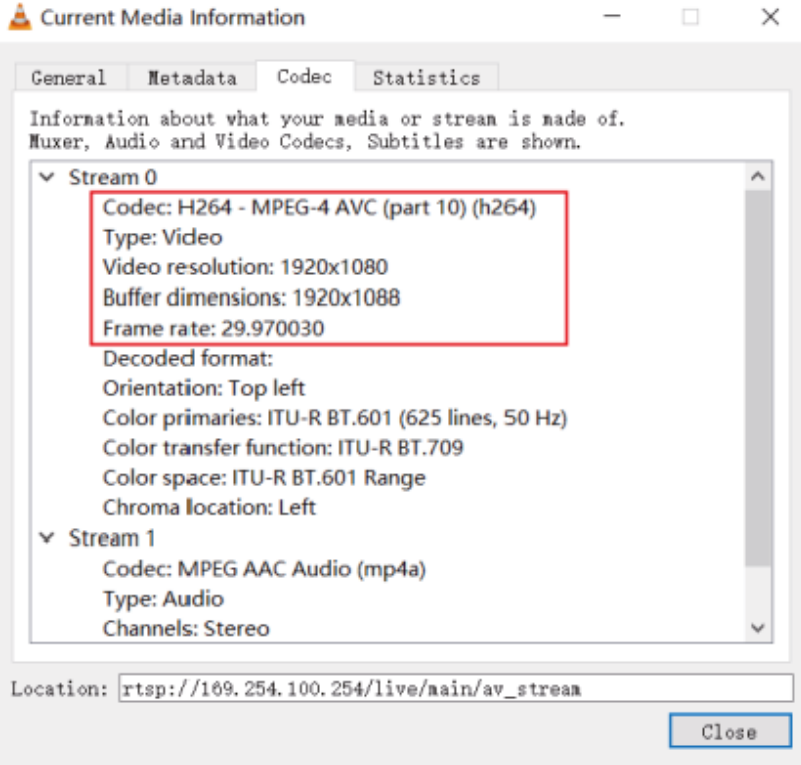

Choose **Tools > Codec information > Statistics** to check current Bitrate.

| Current media / stream statistics |               |
|-----------------------------------|---------------|
|                                   |               |
| $\vee$ Audio<br>Decoded           | 65311 blocks  |
|                                   |               |
| Played                            | 32655 buffers |
| Lost                              | 0 buffers     |
| $\vee$ Video                      |               |
| Decoded                           | 42317 blocks  |
| Displayed                         | 21166 frames  |
| Lost                              | 15 frames     |
| Input/Read                        |               |
| Media data size                   | $0$ Ki $B$    |
| > Input bitrate                   | $0$ kb/s      |
| Demuxed data size                 | 360087 KiB    |
| Content bitrate                   | 4360 kb/s     |
| Discarded (corrupted)             |               |
| Dropped (discontinued)            | O             |
|                                   |               |
| $\epsilon$                        | ≯             |
|                                   |               |

Note: The Bitrate will float up and down when you check it, this is normal.

#### **SDVoE System Controller**

This transceiver can be managed by a third-party controller or the Lindy SDVoE Controller (part n. 38364). The Controller is recommended to set up multicast, Video Wall and Multiview configurations.

As default IP mode of Control LAN port of the Controller is DHCP, the PC also needs to be set to **Obtain an IP address automatically** mode and a DHCP server is required.

If there is no DHCP server in the system, 192.168.0.225 will be used as the IP address of the Control LAN port. The IP address of the PC has to be in the same network segment, for example set PC's IP address as 192.168.0.88.

Web GUI can be accessed by inputting Control LAN port IP address (192.168.0.225) or the URL "http://controller.local" on the computer's browser.

For details, please refer to the SDVoE Controller user manual.

#### **Infrared Control**

The Transceiver feature an IR In and Out port, with a pair of IR extension cables provided. The extension cables allow an IR remote control to be used from the Decoder to the Encoder or vice versa.

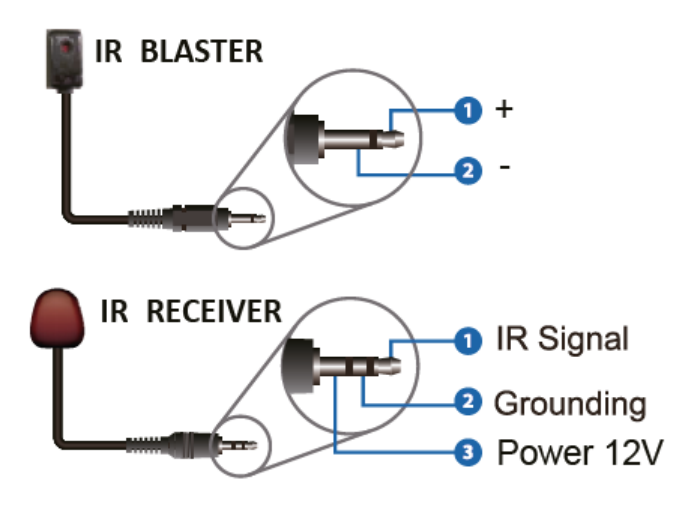

#### **Troubleshooting**

Lindy tested this SDVOE Extender with a Netgear XSM4316S Switch, the following Netgear Switches are recommended and optimized for SDVOE AV over IP applications:

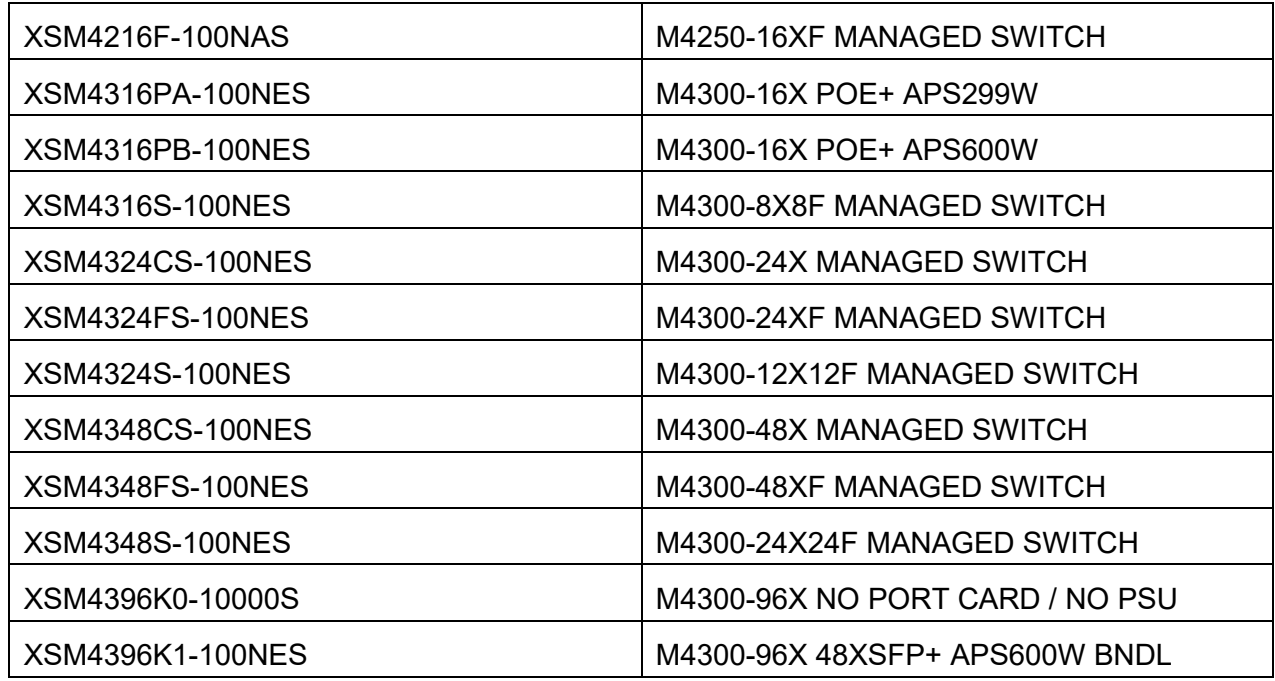

# **NETGEAR® BUSINESS**

#### **No network connection**

- Please make sure that the network Switch in use follows the features showed under **Network Switch** paragraph.
- Check that the 10G network Switch is connected to the 10G (PoE) port.
- Check that the Secondary Stream-third party control system is connected to the 1G LAN port and ensure that the encoding format (H.264/H.265) corresponds to the one chosen in the **Video Page** settings of the Transceiver.
- Replace network cables with high quality Cat.6A or Cat.7 cables.
- If the connection is established but there are troubles using a third party control system, please refer to the control system's user manual.

#### **No video signal**

- Check that any Transceiver connected to a source is in ENC mode.
- Check that any Transceiver connected to a display is in DEC mode.
- The maximum supported length for HDMI cables to reach resolutions up to 4K60 is 5m using an High Speed HDMI cable, try a different type of HDMI cable and reduce the cable length to 1m.
- For several HDMI devices it may be helpful to unplug and re-connect their HDMI connection to reinitiate the HDMI handshake and recognition.
- Power off all the devices, then power on in this order: first, the display, then the extender and finally the source.

Before starting any new installation we suggest to reset all the units and follow all the steps from the beginning.

#### **Sicherheitshinweise**

#### **! GEFAHR !**

Bitte lesen Sie die folgenden Sicherheitshinweise sorgfältig durch und bewahren Sie dieses Dokument immer zusammen mit dem Produkt auf.

Die Nichtbeachtung dieser Vorsichtsmaßnahmen kann zu schweren Verletzungen oder zum Tod durch Stromschlag, Feuer oder Schäden am Produkt führen.

Das Berühren der internen Komponenten oder eines beschädigten Kabels kann einen elektrischen Schlag verursachen, der zum Tod führen kann.

Dieses Schaltnetzteil arbeitet mit Anschlussspannungen im Bereich von 100…240 VAC. Für weltweiten Einsatz sind vier verschiedene AC-Adapter für Europa, Großbritannien, USA/Japan und

Australien/Neuseeland enthalten. Verwenden Sie den geeigneten Adapter wie es die Abbildung zeigt. Stellen Sie bitte sicher, dass der Adapter fest eingerastet ist und sich nicht abziehen lässt, bevor Sie ihn in die Steckdose stecken.

Um die Gefahr von Bränden, Stromschlägen oder Schäden zu verringern:

- Öffnen Sie weder das Produkt noch sein Netzteil. Es befinden sich keine vom Benutzer zu wartenden Teile im Inneren.
- Ausschließlich qualifiziertes Personal darf Reparaturen oder Wartungen durchführen.
- Verwenden Sie niemals beschädigte Kabel.
- **Setzen Sie das Produkt nicht Wasser oder Feuchtigkeit aus.**
- Dieses Produkt ist nur für den Gebrauch in geschlossenen Räumen bestimmt.
- Stellen Sie das Produkt nicht in der Nähe von direkten Wärmequellen auf. Stellen Sie es immer an einem gut belüfteten Ort auf.
- Stellen Sie keine schweren Gegenstände auf das Produkt oder die Kabel.
- **Bitte stellen Sie vor der Verwendung sicher, dass alle Adapter sicher und fest eingerastet sind**

## **Anwendungshinweise für das Netzteil**

So schließen Sie den Adapter an: Schieben Sie den gewünschten Steckeradapter in das Netzgerät, bis er einrastet.

Entfernen des Adapters: Drücken Sie die Druckknopfverriegelung. Halten Sie den Druckknopf gedrückt und ziehen Sie den Adapter heraus.

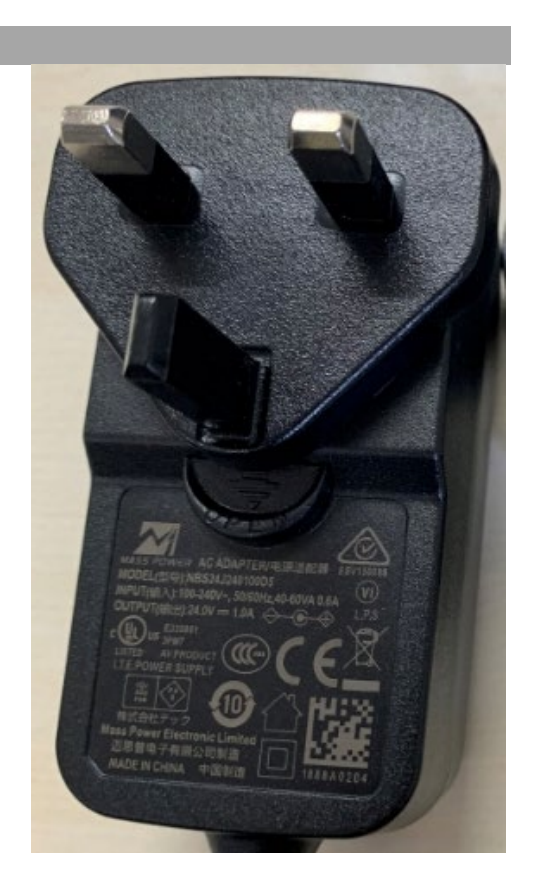

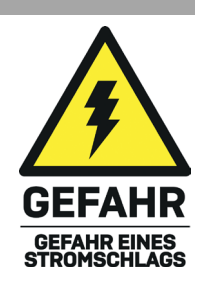

#### **Einführung**

Wir freuen uns, dass Ihre Wahl auf ein LINDY-Produkt gefallen ist und danken Ihnen für Ihr Vertrauen. Sie können sich jederzeit auf unsere Produkte und einen guten Service verlassen. Dieser 4K60 HDMI & USB SDVoE Transceiver unterliegt einer 2-Jahres LINDY Herstellergarantie und lebenslangem, kostenlosen technischen Support. Bitte lesen Sie diese Anleitung sorgfältig und bewahren Sie sie auf.

SDVoE ist ein weltweit anerkannter Standard für die hochwertige Verteilung von AV-Inhalten mit weiteren Funktionen wie Steuerung, Matrix, Videowand und MultiView über größere Entfernungen via 10G-Netzwerk ohne Komprimierung und Latenz.

Dieser Transceiver stellt HDMI-, USB-, IR-, RS-232- und Audiosignale zur Verfügung und kann als Encoder oder Decoder mit Kupfer- und Glasfaseranschlüssen eingerichtet werden, um alle Signale über einen 10G Managed Network Switch zu verteilen.

Durch die Unterstützung von Auflösungen bis zu 4K Ultra HD können unkomprimierte Videos in beeindruckender Klarheit angezeigt werden, während die zusätzliche Unterstützung von HDR (High Dynamic Range) die Darstellung von Inhalten mit verbesserter Helligkeit, größeren Schwarz- und Weißkontrasten und einem viel größeren Farbumfang ermöglicht. Dies bietet eine zuverlässige Lösung für die Erstellung auffälliger digitaler Beschilderungen im Einzelhandel, immersiver Displays bei Veranstaltungen oder ansprechender Setups in größeren Konferenzräumen oder Vorlesungssälen.

SDVoE Alliance® ist eine eingetragene Marke und SDVoE™ und SDVoE API™ sind Marken der SDVoE Alliance.

#### **Lieferumfang**

- SDVoE-Transceiver
- IR-Senderkabel, 1.5m
- IR-Empfängerkabel, 1.5m
- 2x Montagebügel & 4x Schrauben
- 4-polige Klemmleiste
- 12VDC 2.5A Multi-Country Netzteil (UK, EU, US & AUS), verschraubbare DC-Buchse: 5.5/2.1mm
- Lindy-Handbuch

#### **Eigenschaften**

- Unterstützt Auflösungen bis zu 3840x2160@60Hz 4:4:4 8bit, zusätzliche Unterstützung für HDR, HDR10, HDR10+, Dolby Vision und HLG
- Audio-Pass-Through aller HDMI-Audioformate einschließlich Dolby Atmos, Dolby TrueHD, LPCM, DTS-HD & DTS:X
- PoE-Unterstützung (Power over Ethernet), das Gerät kann über einen PoE-10G-Netzwerk-Switch mit Strom versorgt werden
- USB 2.0-Unterstützung zum Anschluss von Maus, Tastatur und anderen USB-Geräten
- 3.5mm Stereo-Analog-Audio-Embedding und -Extrahierung
- Bi-direktionale IR-Steuerung (20-60KHz)
- RS-232 & CEC-Pass-through
- TCP/IP, Web GUI und API-Steuerung
- Eingebauter H.264/H.265 Secondary Stream (SS) für die Vorschau
- Unterstützt Secondary Stream VLAN-Tagging und Parameterkonfiguration
- Encoder- oder Decoder-Modus kann über eine Taste an der Vorderseite oder über API eingestellt werden
- Automatische Erkennung von Glasfaser- (SFP+ Slot) und Kupferanschlüssen

- Unterstützt Erweiterung, Seamless Switching, Matrix, Video Wall bis zu 9x9 und MultiView bis zu 25 Fenster
- Verschraubbare DC-Buchse für einen sicheren Stromanschluss

#### **Spezifikationen**

- HDMI 2.0b, 18Gbit/s-konform
- HDCP 2.2/1.4 Pass-through
- Übertragungsreichweite (Punkt-zu-Punkt): 100m via Cat.6A oder höher, 50m (164.04ft) via Cat6
- Netzwerk-Video-Bandbreite: 10G
- PoF-Norm: 802.3at
- ESD-Schutz: ± 8kV (Luftspaltentladung)
- Human Body Model: ± 4 kV (Kontaktentladung)
- Betriebstemperatur: 0°C 40°C (32°F 104°F)
- Lagertemperatur: -20°C 60°C (-4°F 140°F)
- Relative Luftfeuchtigkeit: 20 90% RH (nicht kondensierend)
- Metallgehäuse
- Farbe: Schwarz
- Strombedarf: AC100-240V 50/60Hz
- Leistungsaufnahme: 13.5W

#### **Installation**

#### **Vorderseite:**

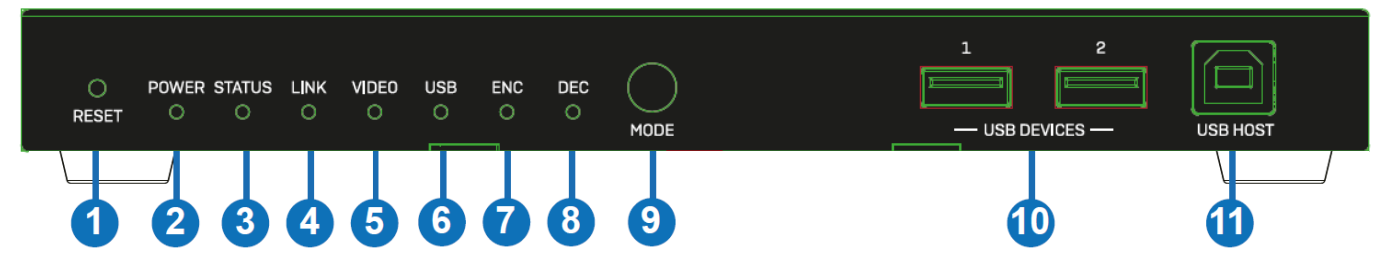

- 1. RESET-Taste: Halten Sie diese Taste beim Einschalten des Geräts 5 Sekunden lang gedrückt, um die Standardeinstellungen wiederherzustellen.
- 2. POWER-LED: Zeigt die Stromversorgung an.
- 3. STATUS-LED: Sie leuchtet grün, wenn das System normal läuft; sie blinkt oder bleibt aus, wenn ein Hardware-Fehler vorliegt.
- 4. LINK-LED: Sie leuchtet grün, wenn ein 10G-Netzwerkgerät an das Gerät angeschlossen ist.
- 5. VIDEO-LED: Sie leuchtet grün, wenn ein Videoeingang erkannt wird (ENC-Modus) oder wenn HDMI OUT ein Videosignal sendet (DEC-Modus).
- 6. USB-LED: Sie blinkt, wenn USB-Geräte angeschlossen sind.
- 7. ENC-LED: Sie leuchtet grün, wenn sich das Gerät im ENC-Modus befindet.
- 8. DEC-LED: Diese leuchtet grün, wenn sich das Gerät im DEC-Modus befindet.
- 9. MODE-Taste: Halten Sie diese Taste 5 Sekunden lang gedrückt, um zwischen ENC- und DEC-Modus zu wechseln.

- 10. USB-GERÄTE: Schließen Sie eine Maus, eine Tastatur oder andere USB-Geräte an, wenn sich das Gerät im DEC-Modus befindet.
- 11. USB HOST: Anschluss an einen Computer, wenn sich das Gerät im ENC-Modus befindet.

#### **Rückseite:**

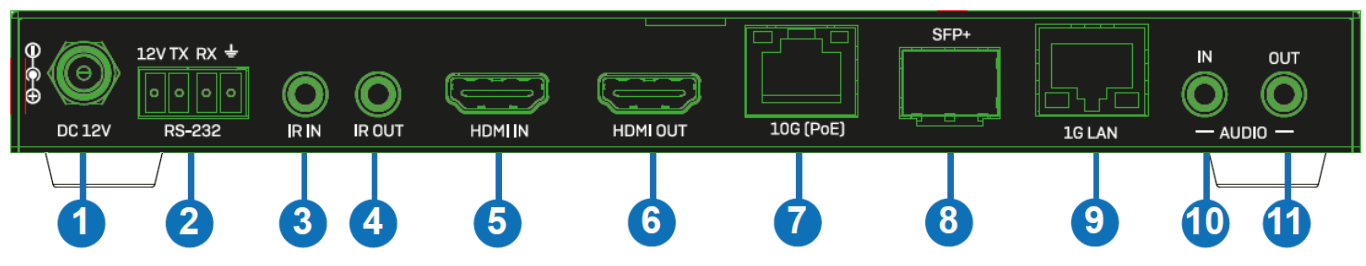

- 1. DC 12V: Schließen Sie das 12VDC 2,5A Netzteil an eine Steckdose an und verbinden Sie es fest mit dem Gerät.
- 2. RS-232: Verbinden Sie das Gerät mit einem PC, einem seriellen Controller oder einem seriellen Gerät über eine 4polige Phönix-Blockverbindung für die Weiterleitung von RS-232-Befehlen.
- 3. IR-EINGANG: Schließen Sie das mitgelieferte IR-Empfängerkabel für den IR-Signalempfang an. Stellen Sie sicher, dass sich die verwendete Fernbedienung in direkter Sichtweite des IR Extenders befindet.
- 4. IR OUT: Schließen Sie das mitgelieferte IR-Senderkabel für die IR-Signalübertragung an. Platzieren Sie den IR-Sender in direkter Sichtlinie zu dem zu steuernden Gerät.
- 5. HDMI IN: Schließen Sie hier ein HDMI-Quellgerät an, wenn der ENC-Modus ausgewählt ist.
- 6. HDMI OUT: Anschluss an einen HDMI-Bildschirm, wenn der DEC-Modus ausgewählt ist. Kann auch als HDMI-Loop-Out-Anschluss verwendet werden, wenn der ENC-Modus ausgewählt ist.
- 7. 10G (PoE): Schließen Sie einen 10G Managed Network Switch über ein einzelnes RJ-45 Cat.6A (oder höher) Kabel für alle Datensignale an. Das Gerät kann über PoE mit Strom versorgt werden, wenn der angeschlossene Switch über diese Funktion verfügt.
- 8. SFP+: Schließen Sie bei Bedarf einen 10G Managed Network Switch über ein SFP+- Glasfasermodul (nicht im Lieferumfang enthalten) an. Dieser Anschluss kann als Alternative zum 10G (PoE) RJ-45-Port verwendet werden.
- 9. 1G LAN: Anschluss an den Netzwerkport der entsprechenden Anwendung, z. B. 1G Ethernet oder eine Secondary-Stream-Übertragung. Bitte beachten Sie: Schließen Sie diesen Anschluss nicht an, wenn Sie diesen Transceiver mit unserem Steuergerät 38364 verwenden.
- 10. AUDIO-EINGANG: Anschluss an eine 3.5-mm-Audio-Stereoquelle für Secondary-Stream-Audioembedding oder HDMI-Audioembedding.
- 11. AUDIO OUT: Anschluss an ein 3.5-mm-Audio-Stereogerät zur Ausgabe des extrahierten HDMI-Audiosignals oder zur Ausgabe der an den AUDIO IN-Anschluss angeschlossenen Audioquelle.

#### **Betrieb**

#### **ENC/DEC-LEDs**

Nach dem Einschalten des Geräts blinken die ENC/DEC-LEDs etwa 15 Sekunden lang, dann zeigen sie den aktuellen Modus an. Halten Sie die MODE-Taste 5 Sekunden lang gedrückt, um bei Bedarf in einen anderen Modus zu wechseln. Die entsprechende ENC/DEC-LED blinkt etwa 30 Sekunden lang und leuchtet dann weiter, was anzeigt, dass der Modus erfolgreich umgeschaltet wurde.

#### **Netzwerkschalter**

Der zur Einrichtung des Systems verwendete Netzwerk-Switch muss die folgenden Funktionen unterstützen:

- Layer 3/managed
- Bandbreite 10 Gigabit
- Unterstützung von IGMP Version 2, Snooping aktiviert
- Filtern/Verwerfen von unregistriertem Multicast-Traffic
- Deaktivieren von unregistriertem Multicast-Flooding
- Aktivierung von Fast Leave Support

#### **Web-GUI**

Dieser Transceiver unterstützt die Wiedergabe des Secondary Stream auf dem Computer über eine verfügbare Software wie den VLC Media Player. Gleichzeitig kann er über die integrierte Web-GUI verwaltet werden, um den Secondary Stream zu konfigurieren.

Bitte befolgen Sie die untenstehenden Schritte:

1. Verbinden Sie den Transceiver (im Encoder-Modus) mit einem PC, einem HDMI-Quellgerät und dem Netzteil wie unten gezeigt:

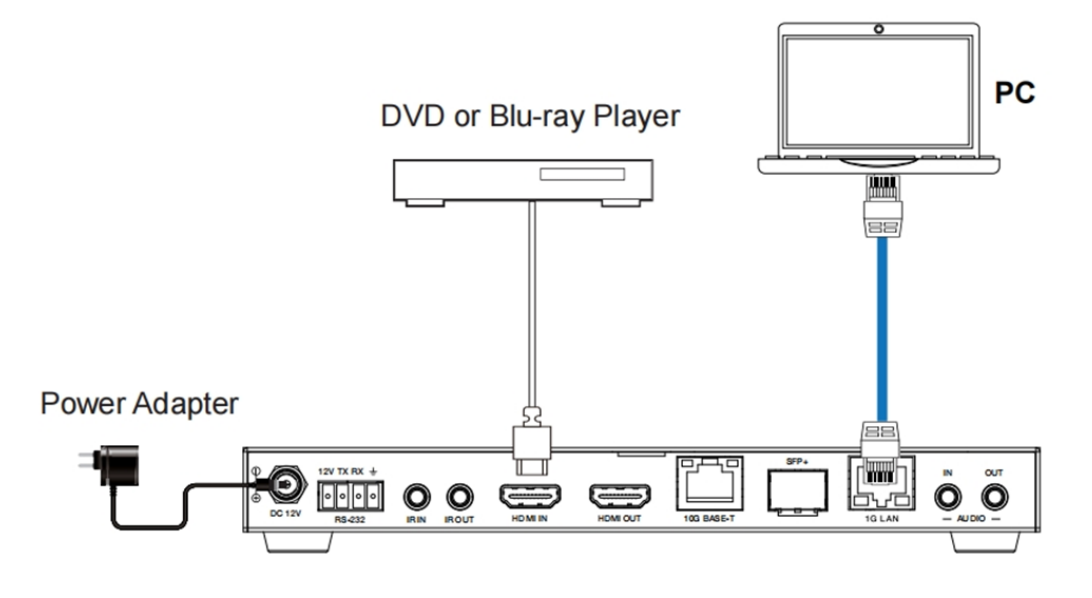

2. Setzen Sie die IP-Adresse des PCs auf 169.254.100.100 und die Subnet-Maske auf 255.255.0.0.

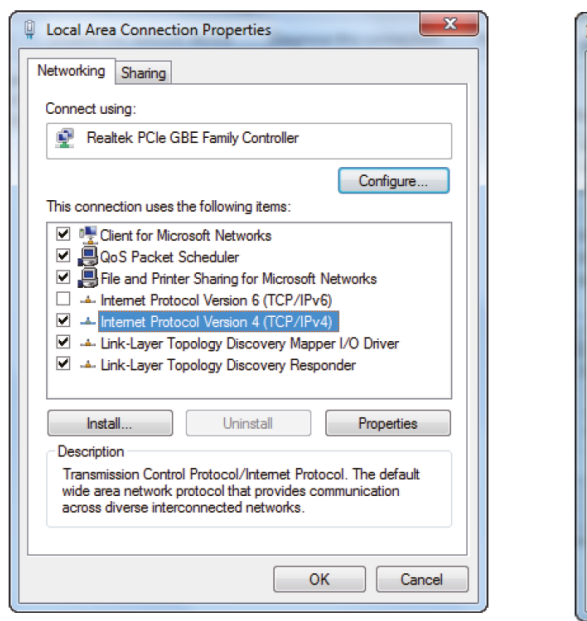

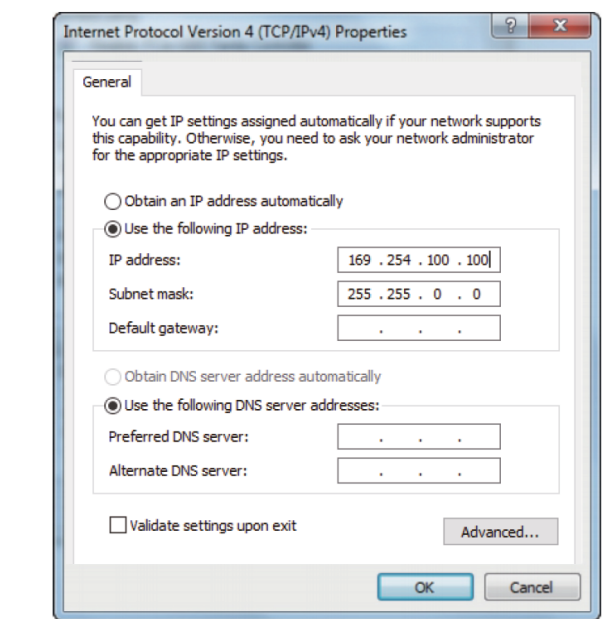

3. Installieren Sie ein Bonjour-Protokollprüfprogramm (z. B. zeroconfServiceBrowser) auf dem PC, um die IP-Adresse des Encoders zu ermitteln. Nach dem Öffnen der Software können Sie "Workgroup Manager" in ,Services of Browser' auswählen, den Host-Namen in ,Service-Instances' auswählen und die IP-Adresse im Element ,Address in of Instance-Info' finden.

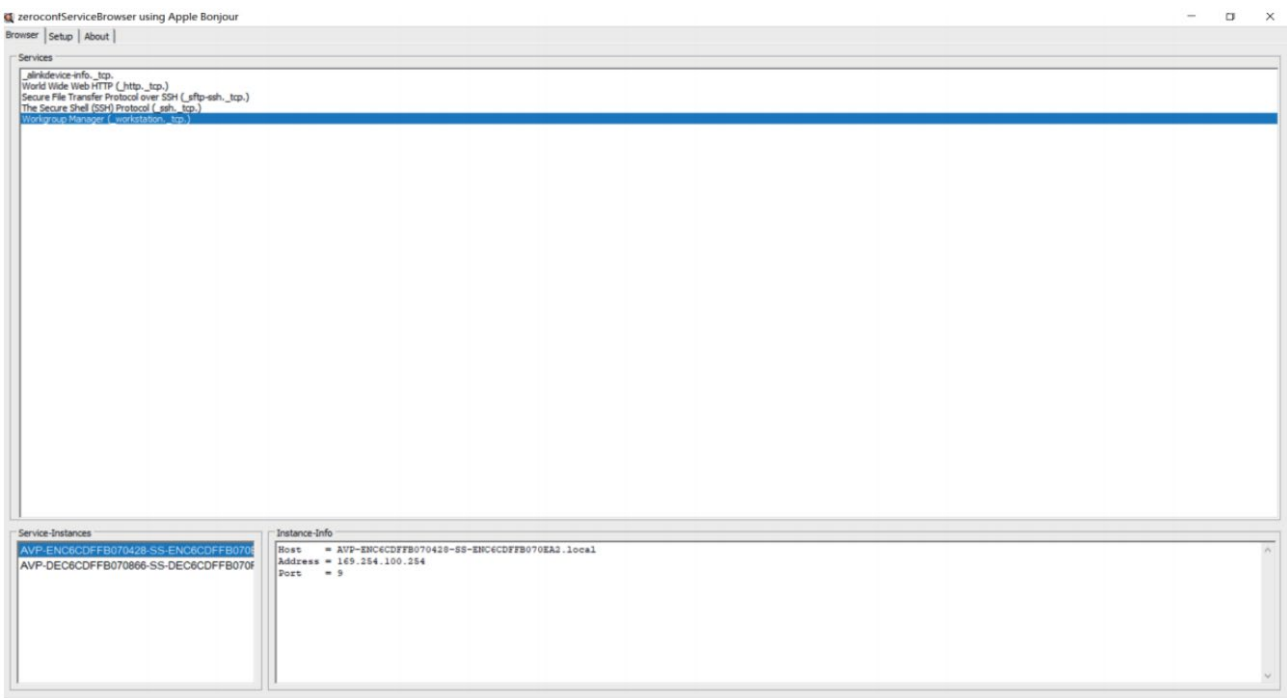

Hinweise:

- Das Fenster in der unteren linken Ecke zeigt die Hostnamen aller SS-Geräte im aktuellen Netzwerk an.

- Das Fenster in der rechten unteren Ecke zeigt den Hostnamen, die IP-Adresse und die Portnummer des ausgewählten SS-Geräts an.

- Der Hostname des Encoders beginnt mit AVP-ENC; der Hostname des Decoders beginnt mit AVP-DEC.

- 4. Stellen Sie die IP-Adresse des PCs auf das gleiche Netzwerksegment wie die IP-Adresse des Encoder Secondary Stream (SS) ein.
- 5. Geben Sie die IP-Adresse des Encoder Secondary Stream (SS), die Sie mit dem Bonjour-Protokollüberprüfungstool gefunden haben, in den Webbrowser des PCs ein. Die folgende Anmeldungsschnittstelle wird angezeigt:

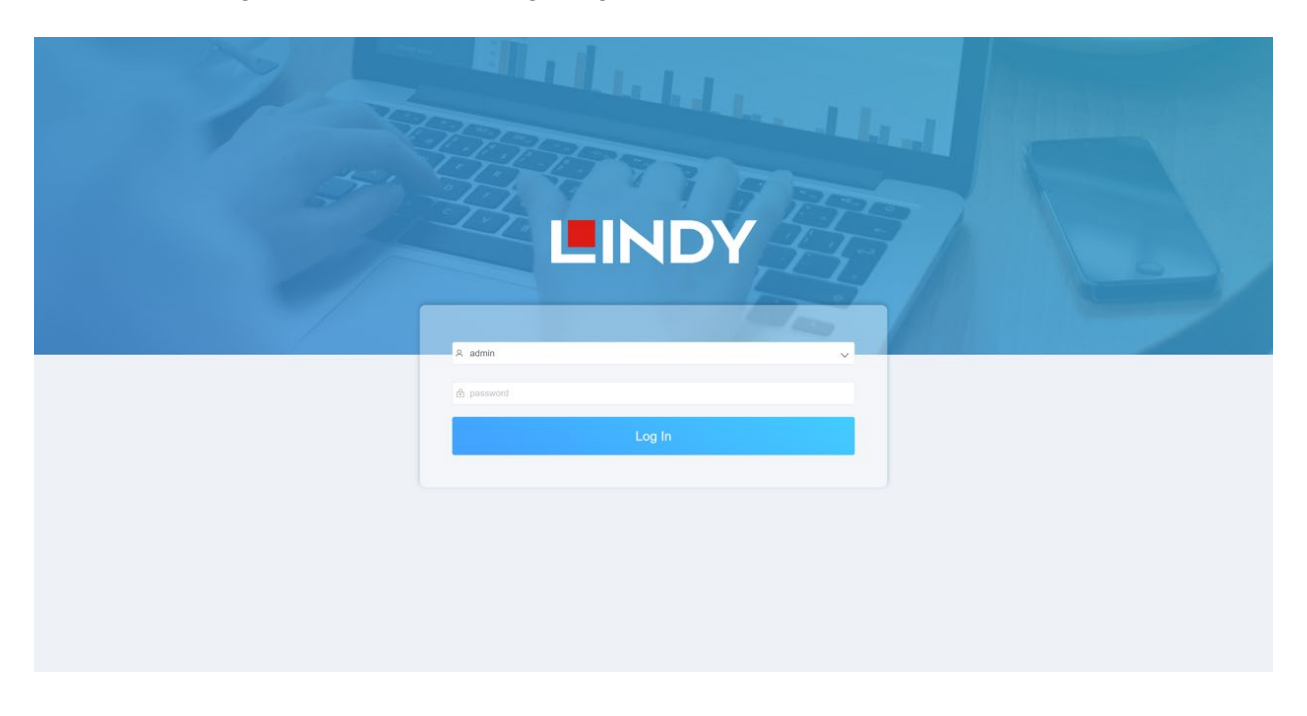

Geben Sie ,admin' als Standard-Benutzername und -Passwort ein und klicken Sie auf Log In / Anmelden, um die Statusseite aufzurufen.

#### **Status-Seite**

Die Statusseite enthält grundlegende Informationen über die installierte Firmware-Version und die Netzwerkeinstellungen.

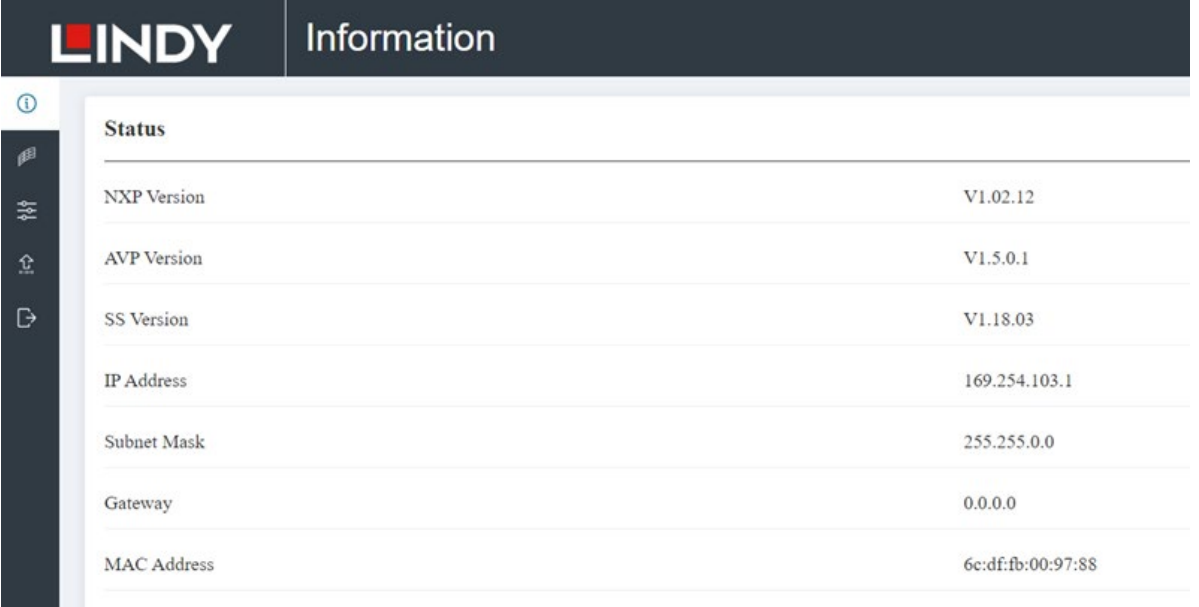

#### **Video-Seite**

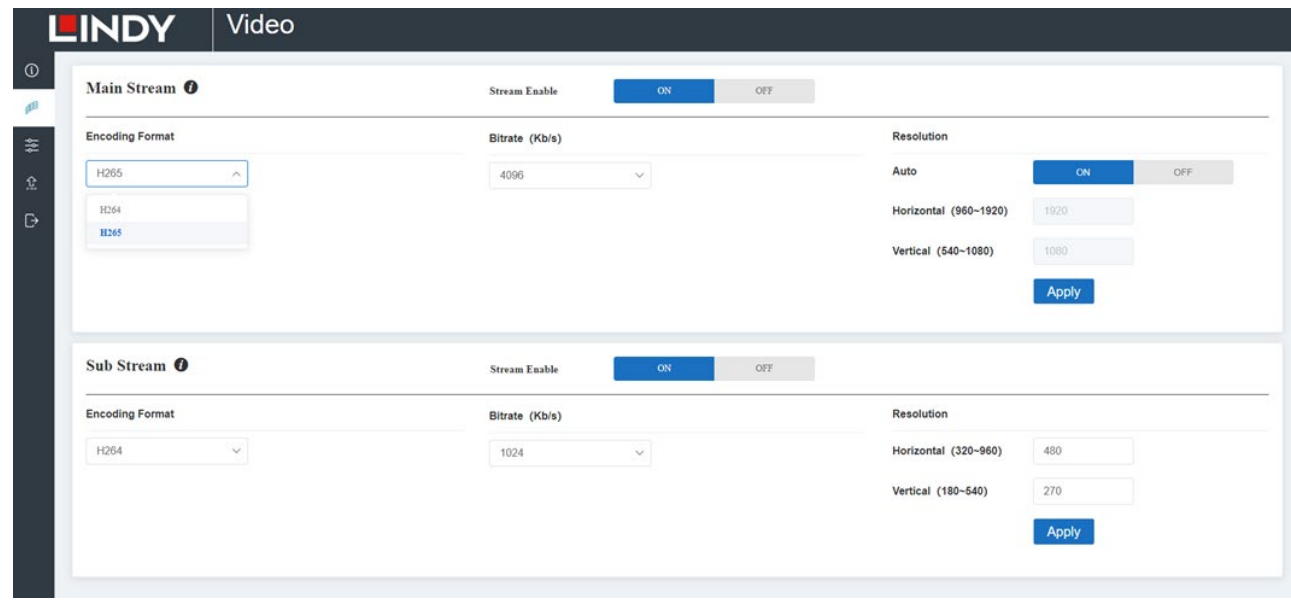

Auf der Video-Seite können Main Stream und Sub Stream separat eingestellt werden. Das Kodierungsformat kann auf H.265/H.264 eingestellt werden, je nach dem Dekodierungsprotokoll, das in der Software des Drittanbieters verwendet wird, welche den Sekundärstrom dekodiert. Öffnen Sie das Dropdown-Feld, um das gewünschte Format auszuwählen.

Die Auflösung des Main Stream umfasst "Auto', "Horizontal' und "Vertical'. Wenn 'Auto' ausgewählt ist (ON), entspricht die Auflösung der Eingangsauflösung; "Horizontal" und "Vertical" zeigen die aktuelle Eingangsauflösung an und sind ausgegraut, so dass sie nicht eingestellt werden können. Wenn 'AUTO' ausgeschaltet ist (OFF), können ,Horizontal' und ,Vertical' auf die Auflösung der Main Stream-Kodierung eingestellt werden. Der horizontale Bereich ist 960~1920, der vertikale Bereich ist 540~1080, und es muss eine gerade Zahl sein. Klicken Sie zum Bestätigen auf 'Apply'.

Die Auflösung des Sub Stream umfasst ,Horizontal' und ,Vertical' und kann auf die Auflösung der Sub-Stream-Kodierung eingestellt werden. Der horizontale Bereich ist 320~960, der vertikale Bereich ist 180~540, und es muss eine gerade Zahl sein. Klicken Sie zur Bestätigung auf 'Apply'.

**Bitrate** wird verwendet, um die Bitrate der Kodierung einzustellen.

#### **Einstellungen (Settings)**

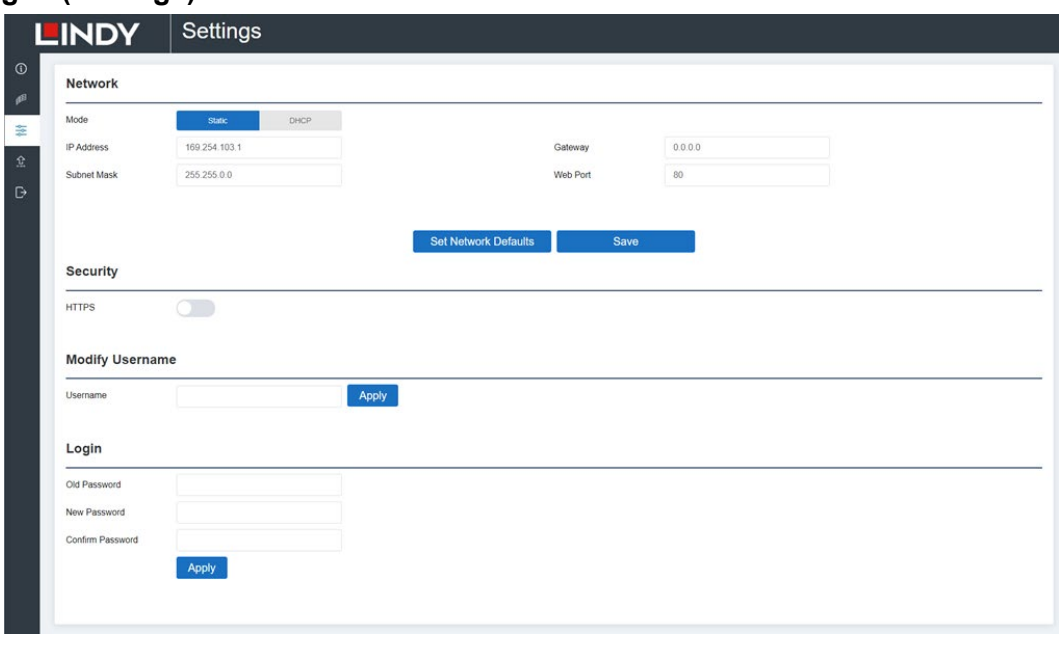

Diese Seite umfasst die Bereiche Netzwerk und Login.

Das Netzwerk kann auf Statisch oder DHCP eingestellt werden. Bei der Einstellung "Statisch" können IP-Adresse, Gateway und Subnetzmaske eingegeben werden; bei der Einstellung "DHCP" sind IP-Adresse, Gateway und Subnetzmaske ausgegraut und können nicht geändert werden.

Ein DHCP-Server (z. B. ein Netzwerkrouter), der automatisch IP-bezogene Einstellungen zuweist, sollte im System installiert sein. Web-Port ist der Port der Web-Seite. Klicken Sie zum Bestätigen auf Speichern / Save.

Nachdem Sie die IP-Adresse eingestellt haben, wechselt die Seite automatisch zur gewählten IP-Adresse. Klicken Sie auf 'Set Network Defaults', um den Standard-DHCP-Status wiederherzustellen.

Das Passwort für das Web-Login kann im Bereich Login geändert werden. Geben Sie das alte Passwort unter , Old Password' ein, geben Sie das neue Passwort unter , New Password' ein, danach geben Sie das neue Passwort erneut unter 'Confirm Password' (Passwort bestätigen) ein und klicken auf Speichern.

#### Update IND  $\odot$ No file chosen **SOC Update** đ No file chosen **IMG Update Browse** 출 **Factory Reset** Reset 슢 Reboot Reboot B

## **Update-Seite**

'SOC Update' dient zur Aktualisierung der Firmware. Klicken Sie auf ,Browse', um die Firmware auszuwählen und dann auf , Update' (Aktualisieren). Wenn der Fortschrittsbalken 100% erreicht, ist die Aktualisierung abgeschlossen und das Gerät wird automatisch neu gestartet.

'IMG Update' dient zum Herunterladen des Bildes 'No signal'. Klicken Sie auf 'Browse' zur Auswahl des Bildes im jpg-Format (die Auflösung sollte max. 1920x1080 betragen, die Breite sollte an 8 ausgerichtet sein, die Höhe an 2 und die Bildgröße sollte weniger als 512kB betragen) und dann auf , Update' (Aktualisieren). Wenn der Fortschrittsbalken 100 % erreicht, ist der Download abgeschlossen und wird auf dem Gerät sofort aktiv, ohne dass ein Neustart erforderlich ist.

#### **VLC Media Player**

Nachdem die Web-GUI erfolgreich verbunden wurde, öffnen Sie den bereits auf dem PC installierten VLC Media Player.

Klicken Sie auf , Media > Open Network Stream'

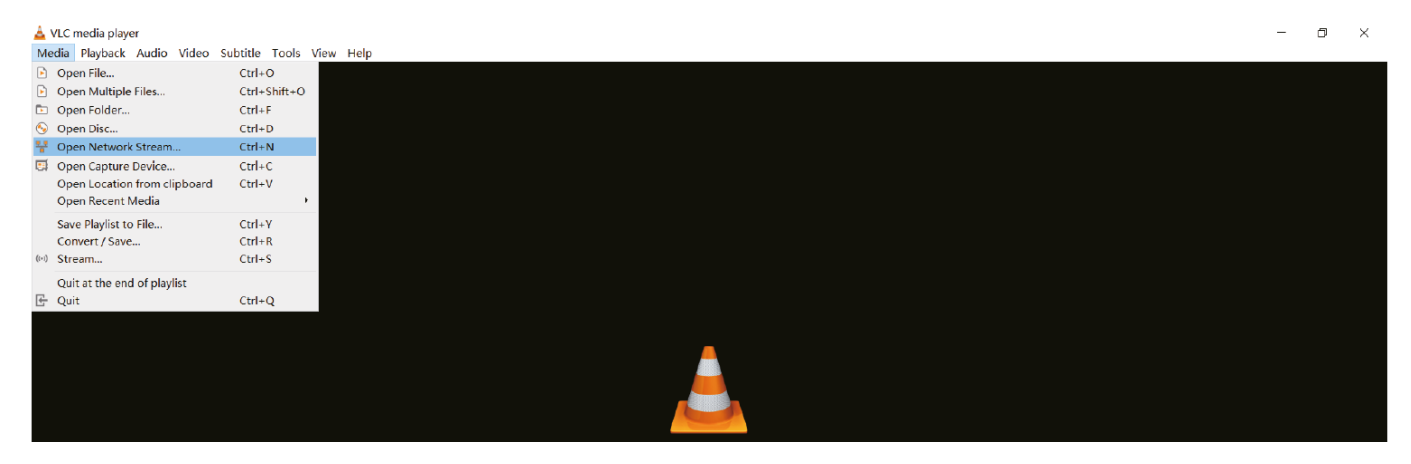

#### Folgende Seite wird sich öffnen:

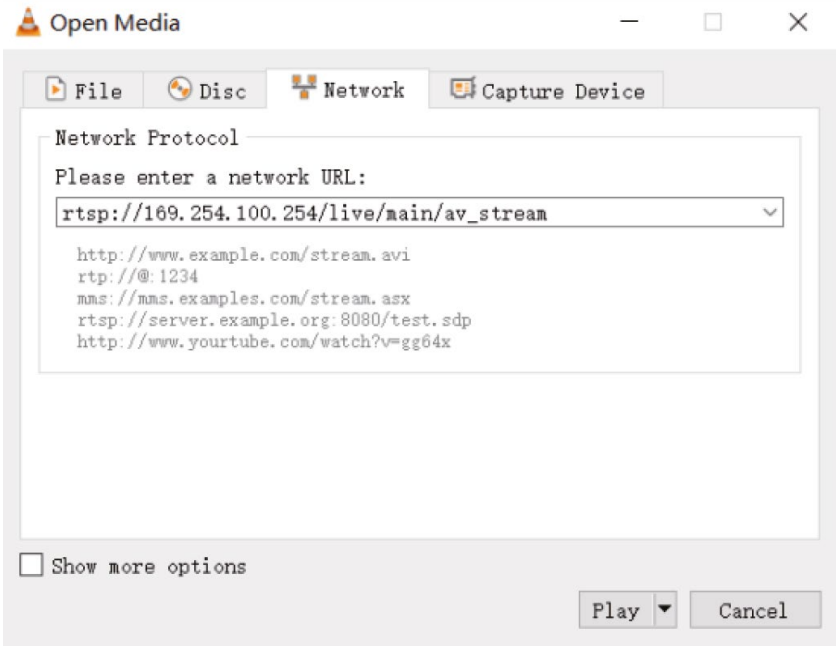

Geben Sie eine MainStream- oder SubStream-Netzwerk-URL ein und klicken dann auf "Play'.

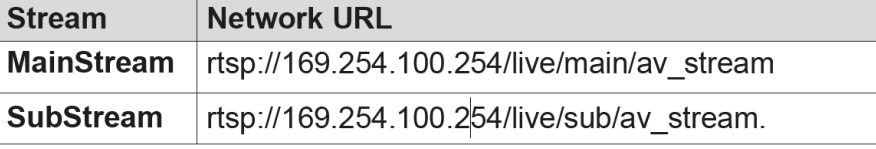

Beachten Sie bitte, dass die Standard-IP-Adresse des Secondary Stream 169.254.100.254 ist. Wenn die IP-Adresse des Encoder Secondary Stream (SS), die mit dem Bonjour-Protokollüberprüfungstool gefunden wurde, von der Standard-IP-Adresse abweicht, verwenden Sie bitte diese anstelle der Standard-IP-Adresse.

Auf dem VLC Mediaplayer könen Sie Secondary-Main-Stream- oder Sub-Stream-Einstellungen überprüfen, die auf der Video-Seite konfiguriert sind (weitere Informationen finden Sie im Abschnitt **Web GUI**). Wählen Sie 'Tools > Codec information'. Dann wird ein Pop-up-Fenster mit Stream-Informationen angezeigt, wie unten dargestellt.

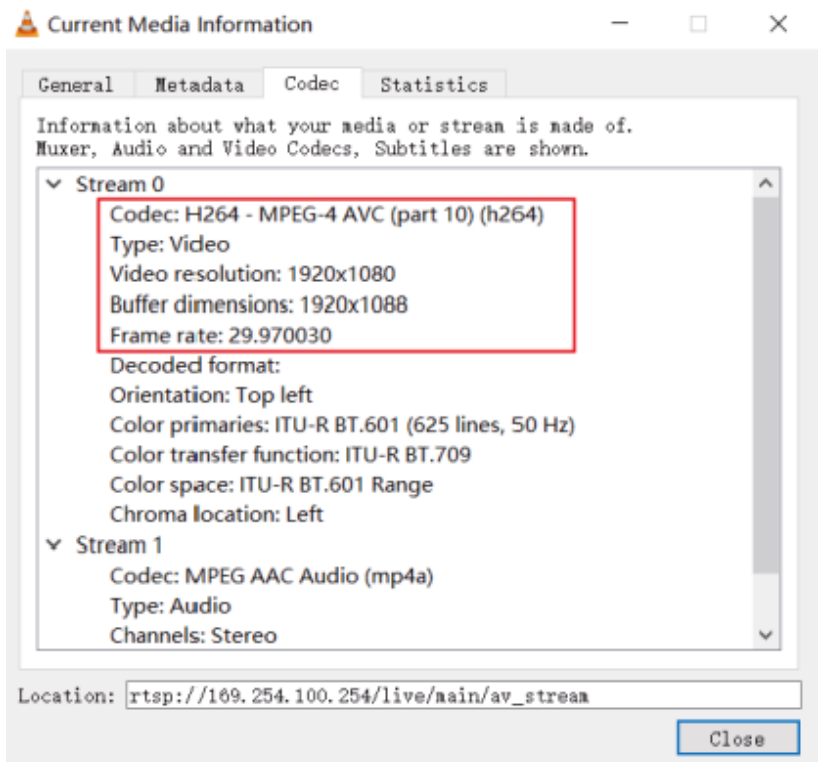

Wählen Sie 'Tools > Codec information > Statistics' zum Prüfen der aktuellen Bitrate.

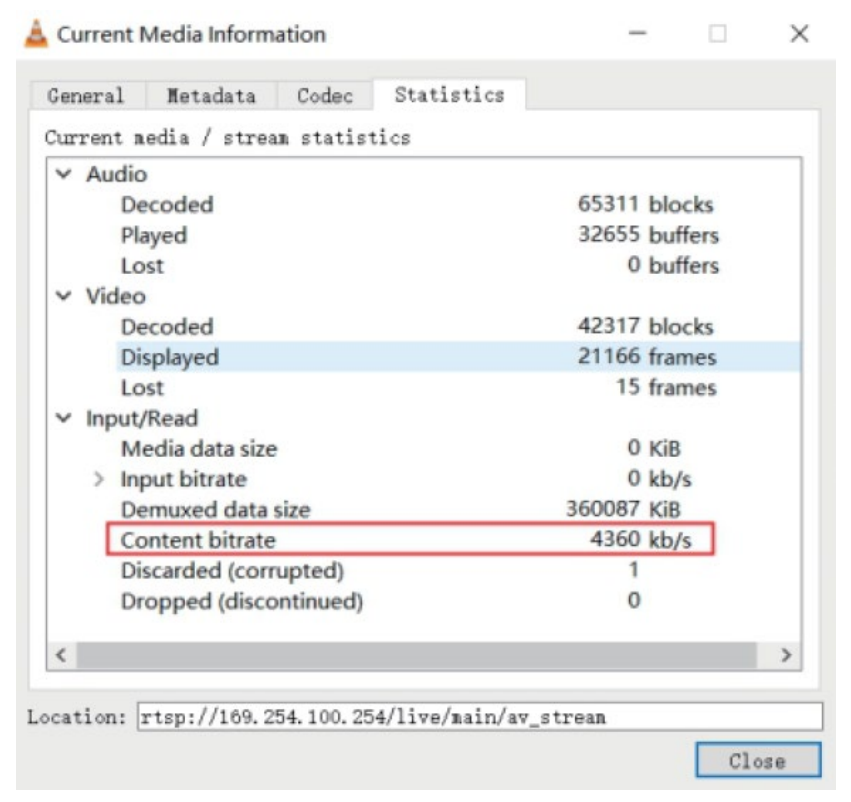

Beachten Sie bitte, dass die Bitrate bei der Prüfung schwankt, das ist normal.

## **SDVoE System Controller**

Dieser Transceiver kann über einen Kontroller eines Drittanbieters oder den Lindy SDVoE Controller (No. 38364) gesteuert werden. Der Controller wird für die Einrichtung von Multicast-, Videowand- und Multiview-Konfigurationen empfohlen.

Der Standard-IP-Modus des LAN-Anschlusses zur Steuerung des Controllers ist DHCP. Deshalb muss der PC ebenfalls auf den Modus , Obtain an IP address automatically' (IP-Adresse automatisch beziehen) eingestellt werden und ein DHCP-Server ist erforderlich. Wenn kein DHCP-Server im System vorhanden ist, wird 192.168.0.225 als IP-Adresse des LAN-Anschlusses zur Steuerung verwendet. Die IP-Adresse des PCs muss sich im gleichen Netzwerksegment befinden, z. B. stellen Sie die IP-Adresse des PCs auf 192.168.0.88 ein.

Auf die Web-GUI kann durch Eingabe der IP-Adresse des LAN-Ports zur Steuerung (192.168.0.225) oder der URL "http://controller.local" im Browser des Computers zugegriffen werden.

Einzelheiten finden Sie im Benutzerhandbuch des SDVoE-Controllers.

#### **Infrarotsteuerung**

Der Transceiver verfügt über einen IR-Eingang und einen IR-Ausgang; zwei IR-Verlängerungskabel sind im Lieferumfang enthalten. Mit den Verlängerungskabeln kann eine IR-Fernbedienung vom Decoder zum Encoder oder umgekehrt verwendet werden.

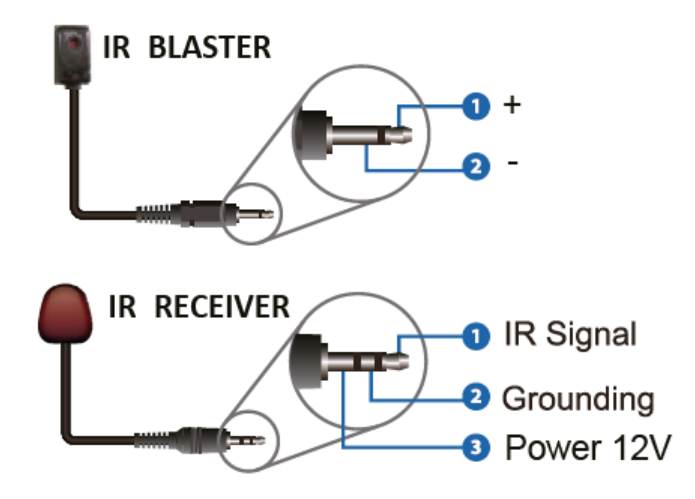

#### **Fehlersuche**

Lindy hat diesen SDVOE Extender mit einem Netgear XSM4316S Switch getestet. Die folgenden Netgear Switches werden empfohlen und sind für SDVOE AV over IP Anwendungen optimiert:

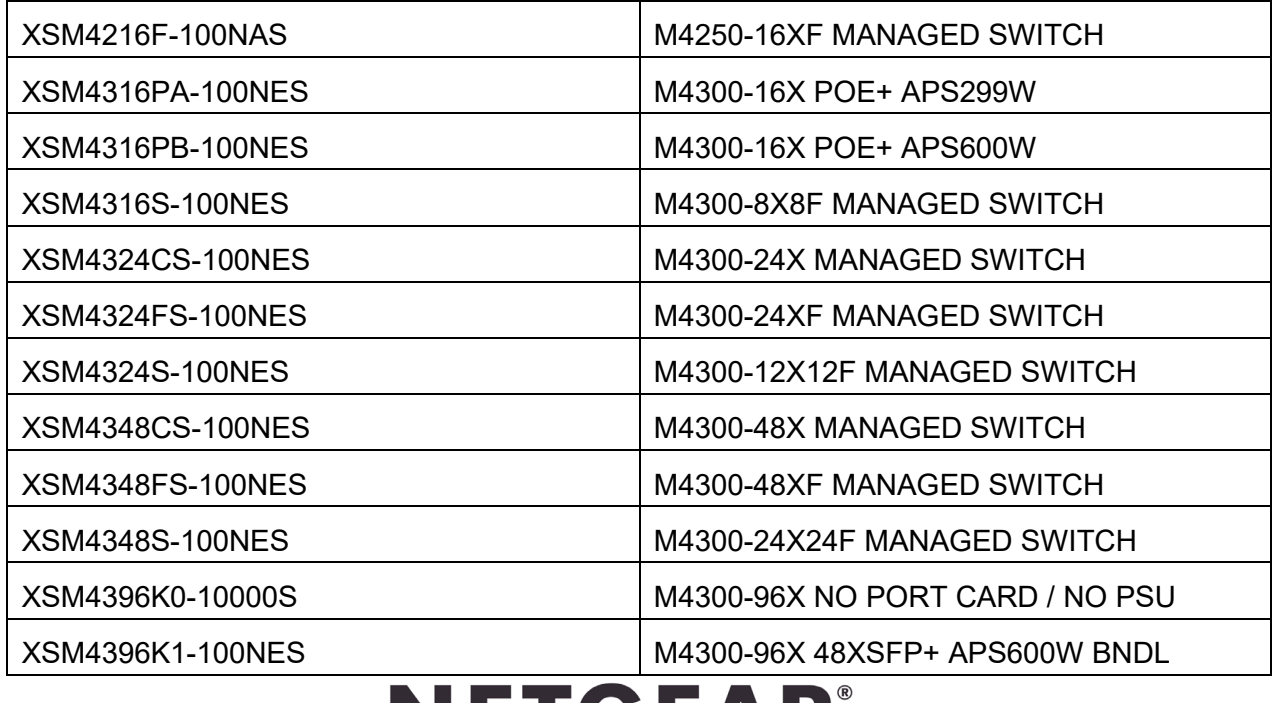

# NEIGEAR **BUSINESS**

#### **Keine Netzwerkverbindung**

- Vergewissern Sie sich, dass der verwendete Netzwerk-Switch die im Abschnitt Netzwerk-Switch aufgeführten Merkmale aufweist.
- Prüfen Sie, ob der 10G-Netzwerk-Switch an den 10G (PoE)-Port angeschlossen ist.
- Prüfen Sie, ob das Secondary-Stream-Drittanbietersystem an den 1G-LAN-Anschluss angeschlossen ist und ob das Kodierungsformat (H.264/H.265) mit dem in den Einstellungen der Videoseite des Transceivers gewählten Format übereinstimmt.
- Ersetzen Sie die Netzwerkkabel durch hochwertige Cat.6A- oder Cat.7-Kabel.
- Wenn die Verbindung hergestellt ist, aber Probleme bei der Verwendung eines Steuersystems eines Drittanbieters auftreten, lesen Sie bitte das Benutzerhandbuch des Steuersystems.

#### **Kein Videosignal**

- Prüfen Sie, ob ein an eine Quelle angeschlossener Transceiver im ENC-Modus ist.
- Überprüfen Sie, ob ein an ein Display angeschlossenes Sende-/Empfangsgerät im DEC-Modus ist.
- Die maximal unterstützte Länge für HDMI-Kabel zum Erreichen von Auflösungen bis zu 4K60 beträgt 5m bei Verwendung eines High-Speed-HDMI-Kabels. Verwenden Sie gegebenenfalls einen anderen HDMI-Kabeltyp und reduzieren Sie die Kabellänge auf 1m.
- Bei mehreren HDMI-Geräten kann es hilfreich sein, deren HDMI-Verbindung zu trennen und wieder anzuschließen, um den HDMI-Handshake und die Erkennung neu zu initiieren.
- Schalten Sie alle Geräte aus und dann in dieser Reihenfolge ein: zuerst das Display, dann den Extender und zuletzt die Quelle.

Bevor Sie mit einer neuen Installation beginnen, empfehlen wir Ihnen, alle Geräte zurückzusetzen und alle Schritte von Anfang an zu befolgen.

#### **Consignes de sécurité**

#### **! ATTENTION !**

Merci de lire attentivement ces instructions de sécurité et de les conserver avec le produit.

Le non-respect de ces précautions peut causer un choc électrique entrainant des blessures graves, voire mortelles, un incendie ou des dommages au produit.

Toucher les composants internes ou un câble endommagé peut provoquer un choc électrique pouvant entraîner la mort.

Cet appareil est une alimentation à découpage et peut fonctionner avec des tensions d'alimentation de 100...240 VAC Pour une utilisation dans le monde entier, quatre adaptateurs secteur différents sont inclus : Type Euro, type UK, type US/Japon et type Australie/Nouvelle-Zélande. Utilisez l'adaptateur secteur approprié comme indiqué sur la photo et assurez-vous qu'il est solidement fixé en place et qu'il ne se détache pas en tirant avant de l'installer dans une prise électrique.

Pour éviter les risques d'incendie, de choc électrique ou de dommages:

- N'ouvrez pas l'appareil ni son alimentation électrique. Il n'y a pas de pièces réparables par l'utilisateur à l'intérieur.
- Seul un personnel d'entretien qualifié est autorisé à effectuer toute réparation ou entretien.
- Ne jamais utiliser de câble endommagé.
- Ne pas mouiller le produit et ne pas l'exposer à l'humidité.
- N'utilisez pas ce produit à l'extérieur, il est destiné à un usage intérieur uniquement.
- Ne pas placer le produit à proximité de sources de chaleur. Toujours le placer dans un endroit suffisamment ventilé.
- Ne pas déposer de charge lourde sur le produit ou sur les câbles.
- Veuillez vous assurer que l'adaptateur utilisé est fermement fixé et verrouillé en place avant de l'insérer dans une prise murale.

#### **Instructions d'utilisation de l'alimentation**

Pour connecter l'adaptateur

Faites glisser l'adaptateur secteur requis dans le bloc d'alimentation jusqu'à ce qu'il se verrouille en place.

Pour retirer l'adaptateur Appuyez sur le bouton-poussoir de verrouillage. Tout en appuyant, retirez l'adaptateur.

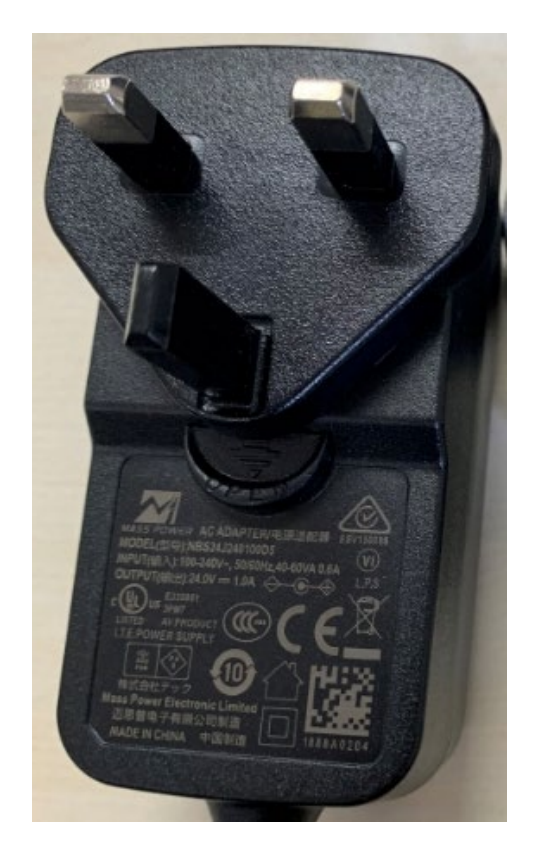

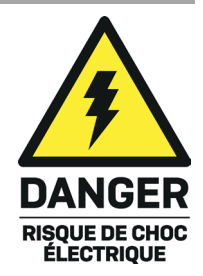

#### **Introduction**

Nous sommes heureux que votre choix se soit porté sur un produit LINDY et vous remercions de votre confiance. Vous pouvez compter à tout moment sur la qualité de nos produits et de notre service. Ce Transceiver SDVoE HDMI 4K60 & USB est soumis à une durée de garantie LINDY de 2 ans et d'une assistance technique gratuite à vie. Merci de lire attentivement ces instructions et de les conserver pour future référence.

SDVoE est une norme mondialement reconnue pour la distribution de haute qualité de contenu audiovisuel avec d'autres fonctions, notamment le contrôle, le matriçage, la fonction de mur d'écran et la visualisation multiple sur de plus grandes distances via un réseau 10G sans compression ni latence. Ce Transceiver prend en charge les signaux HDMI, USB, IR, RS-232 et audio et peut être utiliser comme encodeur ou décodeur en utilisant des ports cuivre ou fibre pour distribuer tous les signaux au travers d'un réseau gérer par un switch 10G manageable.

Grâce à la prise en charge de résolutions allant jusqu'à 4K Ultra HD, les vidéos non compressées peuvent être visualisées avec une clarté étonnante, tandis que la prise en charge supplémentaire de la technologie HDR (High Dynamic Range) permet d'afficher le contenu avec une luminosité accrue, des contrastes de noirs et de blancs plus importants et une gamme de couleurs beaucoup plus large. Il s'agit d'une solution fiable pour créer une signalisation numérique accrocheuse dans les magasins, des affichages immersifs lors d'événements ou des configurations attrayantes dans les grandes salles de conférence ou les salles de cours.

SDVoE Alliance® est une marque déposée et SDVoE™ et SDVoE API™ sont des marques commerciales de SDVoE Alliance.

#### **Contenu de l'emballage**

- **Transceiver SDVoE**
- Câble émetteur IR, 1.5m
- Câble récepteur IR, 1.5m
- 2 x équerre de montage & 4 x vis
- Bloc de connexion 4 broches
- Alimentation multi-pays 12VDC 2.5A (UK, EU, US & AUS), jack DC à visser : 5.5/2.1mm
- **Manuel Lindy**

#### **Caractéristiques**

- Prend en charge les résolutions jusqu'à 3840x2160@60Hz 4:4:4 8 bits, HDR, HDR10, HDR10+, Dolby Vision et HLG compris
- Pass-through audio de tous les formats audio HDMI incluant Dolby Atmos, Dolby TrueHD, LPCM, DTS-HD & DTS:X
- Prise en charge PoE (Power over Ethernet), l'unité peut être alimentée par un switch réseau PoE 10G
- **Prise en charge USB 2.0 pour connecter une souris, un clavier et d'autres périphériques USB**
- **Injection et extraction audio stéréo analogique par jack 3.5mm**
- **Contrôle IR bidirectionnel (20-60KHz)**
- Pass-through RS-232 & CEC
- Contrôle TCP/IP, Web GUI et API
- **F** Flux secondaire H.264/H.265 Secondary Stream (SS) pour la prévisualisation
- **Prise en charge Secondary Stream VLAN tagging et paramètres de configuration**
- Les modes enc. et déc. peuvent être choisis à l'aide d'un bouton sur le panneau avant ou API
- Détection automatique des modes fibre (slot SFP+) ou cuivre
- Prise en charge des modes extension, commutation sans coupure, matrice, mur d'écrans jusqu'à 9x9 et MultiView avec jusqu'à 25 fenêtres d'affichage
- Prise DC à visser pour sécuriser l'alimentation

#### **Spécifications**

- **HDMI 2.0b, conforme 18Gbit/s**
- Pass-through HDCP 2.2/1.4
- Distance de transmission (point à point) : 100m via Cat.6A ou supérieur, 50m (164.04ft) via Cat6
- Bande passante vidéo : 10G
- Norme PoE : 802.3at
- Protection ESD : ± 8kV (décharge dans l'air)
- Modèle corps humain : ± 4kV (décharge par contact)
- Température de fonctionnement : 0°C 40°C (32°F 104°F)
- Température de stockage : -20°C 60°C (-4°F 140°F)
- Humidité relative : 20 90% RH (sans condensation)
- **Boitier en métal**
- **Couleur** : noir
- Alimentation : AC100-240V 50/60Hz
- Consommation électrique : 13.5W

**Installation**

#### **Panneau avant**

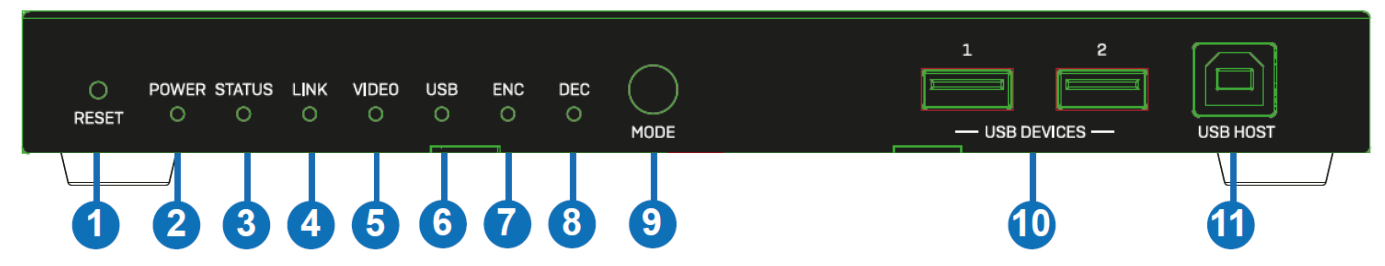

- 1. Bouton RESET : appuyez sur ce bouton et maintenez-le enfoncé pendant 5 secondes lorsque l'appareil est mis sous tension pour rétablir les paramètres par défaut.
- 2. LED POWER : Indique l'alimentation.
- 3. LED STATUS : s'allume en vert lorsque le système fonctionne normalement, clignote ou reste éteint en cas d'erreur matérielle.
- 4. LED LINK : s'allume en vert lorsqu'un périphérique réseau 10G est connecté à l'unité.
- 5. LED VIDEO : s'allume en vert lorsqu'un signal vidéo est détectée en entrée (mode ENC) ou lorsque HDMI OUT envoie un signal vidéo (mode DEC).
- 6. LED USB : clignote lorsque des périphériques USB sont connectés.
- 7. LED ENC : s'allume en vert lorsque l'appareil est en mode ENC.
- 8. LED DEC : s'allume en vert lorsque l'appareil est en mode DEC.
- 9. Bouton MODE : appuyez et maintenez ce bouton pendant 5 secondes pour basculer entre ENC et DEC.
- 10. USB DEVICES : connexion d'une souris, d'un clavier ou d'autres périphériques USB lorsque l'unité est en mode DEC.
- 11. USB HOST : connecte à un ordinateur lorsque l'unité est en mode ENC.

#### **Panneau arrière**

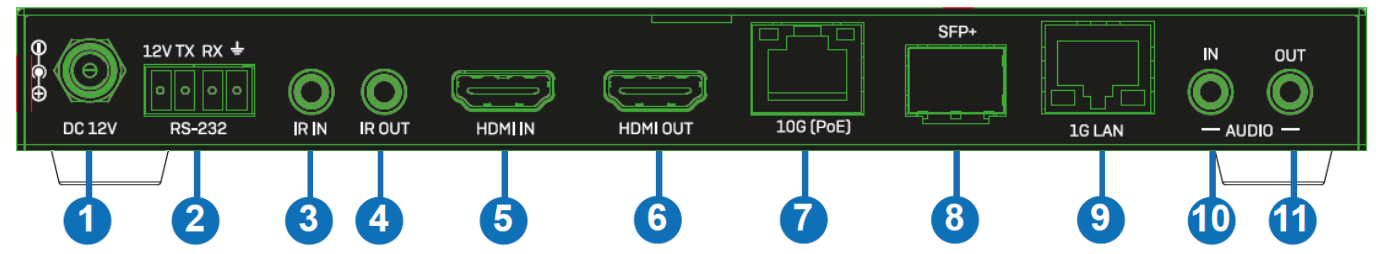

- 1. DC 12V : connecte l'alimentation 12VDC 2.5A.
- 2. RS-232 : connecte un PC, un contrôleur série ou un périphérique série via un bloc de connexion Phoenix 4 broches pour passer les commandes RS-232.
- 3. IR IN : connectez le récepteur IR fourni pour la réception du signal IR. Assurez-vous que la télécommande utilisée est dans la ligne de vue directe de l'extender IR.
- 4. IR OUT : connecte l'émetteur IR fourni pour la transmission du signal IR. Placez l'émetteur IR en ligne de vue directe de l'équipement à contrôler.
- 5. HDMI IN : connecte un périphérique source HDMI lorsque le mode ENC est sélectionné.
- 6. HDMI OUT : connecte un écran HDMI lorsque le mode DEC est sélectionné. Peut également être utilisé comme port HDMI Loop Out lorsque le mode ENC est sélectionné.
- 7. 10G (PoE) : connecte un switch réseau manageable 10G en utilisant un câble réseau RJ-45 Cat.6A ou supérieur pour tous les signaux de données. L'unité peut être alimentée par PoE si le commutateur connecté possède cette fonction.
- 8. SFP+ : connecte un commutateur réseau manageable 10G à l'aide d'un module fibre optique SFP+ (non inclus) si nécessaire. Cette connexion peut être utilisée comme alternative au port RJ-45 10G (PoE).
- 9. 1G LAN : connecte le port réseau de l'application correspondante, tel que 1G Ethernet ou une transmission de flux secondaire. Remarque : ne connectez pas ce port lorsque vous utilisez cet émetteur-récepteur avec notre unité de contrôle 38364.
- 10. AUDIO IN : connecte une source audio stéréo de 3.5mm pour l'intégration d'un flux audio secondaire ou d'un flux audio HDMI.
- 11. AUDIO OUT : connecte un appareil stéréo audio par jack 3.5 mm pour émettre le signal HDMI audio extrait ou pour émettre la source audio connectée au port AUDIO IN.

#### **Utilisation**

#### **LEDs ENC/DEC**

Après la mise sous tension de l'appareil, les voyants ENC/DEC clignotent pendant environ 15 secondes, puis ils indiquent le mode actuel. Appuyez sur la touche MODE et maintenez-la enfoncée pendant 5 secondes pour passer à un autre mode si nécessaire. La LED ENC/DEC correspondante clignote pendant environ 30 secondes, puis reste allumée, indiquant que le mode a été changé avec succès.

#### **Switch réseau**

Le switch réseau utilisé pour configurer le système doit prendre en charge les fonctions suivantes :

- Layer 3/manageable
- Bande passante 10 Gigabit
- Prise en charge IGMP version 2, snooping activé
- Filtrer/éliminer le trafic multicast non enregistré
- Désactivation de flooding multicast non enregistré
- Fast leave pris en charge

#### **Web GUI**

Cet émetteur-récepteur prend en charge la lecture du flux secondaire sur l'ordinateur par le biais d'un logiciel disponible tel que le lecteur multimédia VLC. Il peut également être géré via l'interface Web intégrée pour configurer le flux secondaire.

Veuillez suivre les étapes ci-dessous :

1. Connectez le transceiver (en mode Encoder) avec un PC, une source HDMI et l'alimentation comme indiqué ci-dessous :

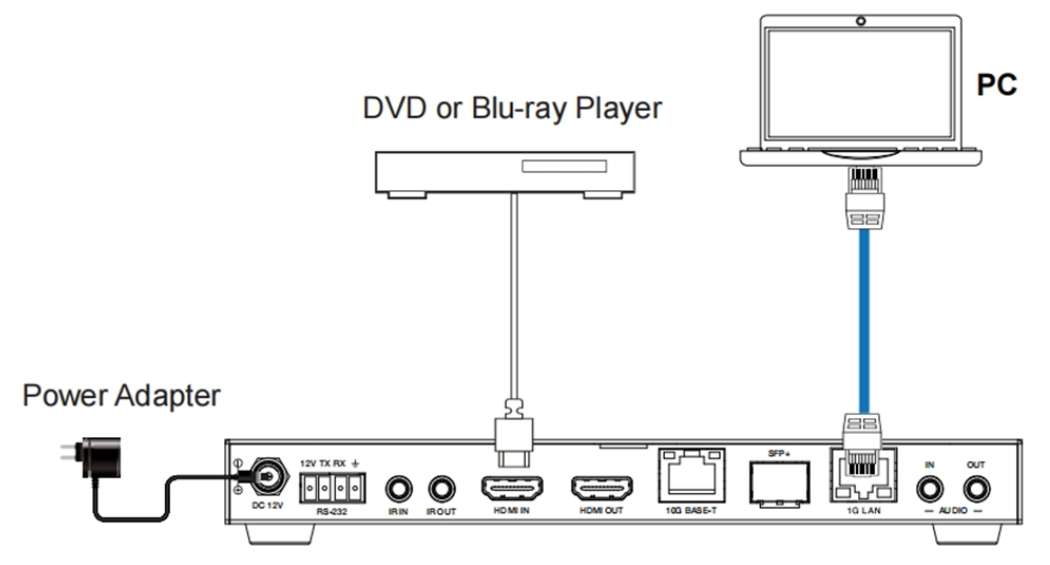

2. Paramétrez l'adresse IP du PC en 169.254.100.100 et le masque de sous-réseau en 255.255.0.0.

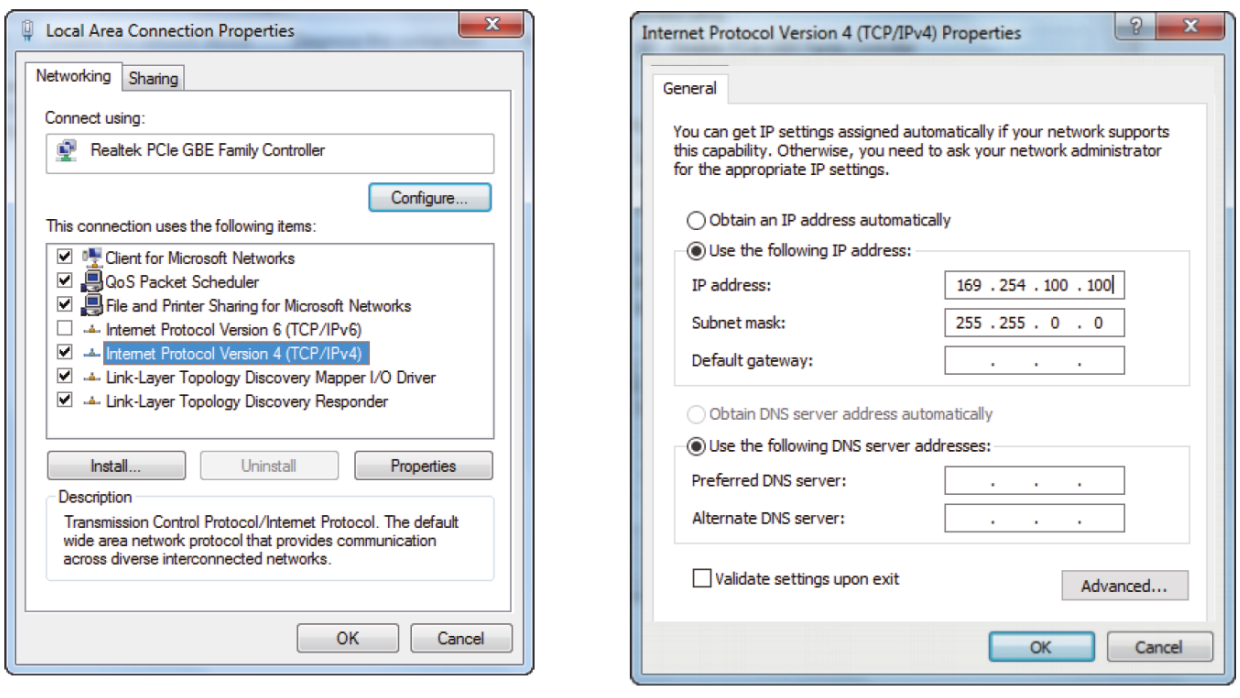

3. Installez un outil de vérification du protocole Bonjour (tel que zeroconfServiceBrowser) sur le PC pour trouver l'adresse IP de l'encodeur. Après avoir ouvert le logiciel, vous pouvez sélectionner "Workgroup Manager" dans Services of Browser, sélectionner le nom d'hôte dans Service-Instances, et trouver l'adresse IP dans l'élément Address dans Instance-Info.

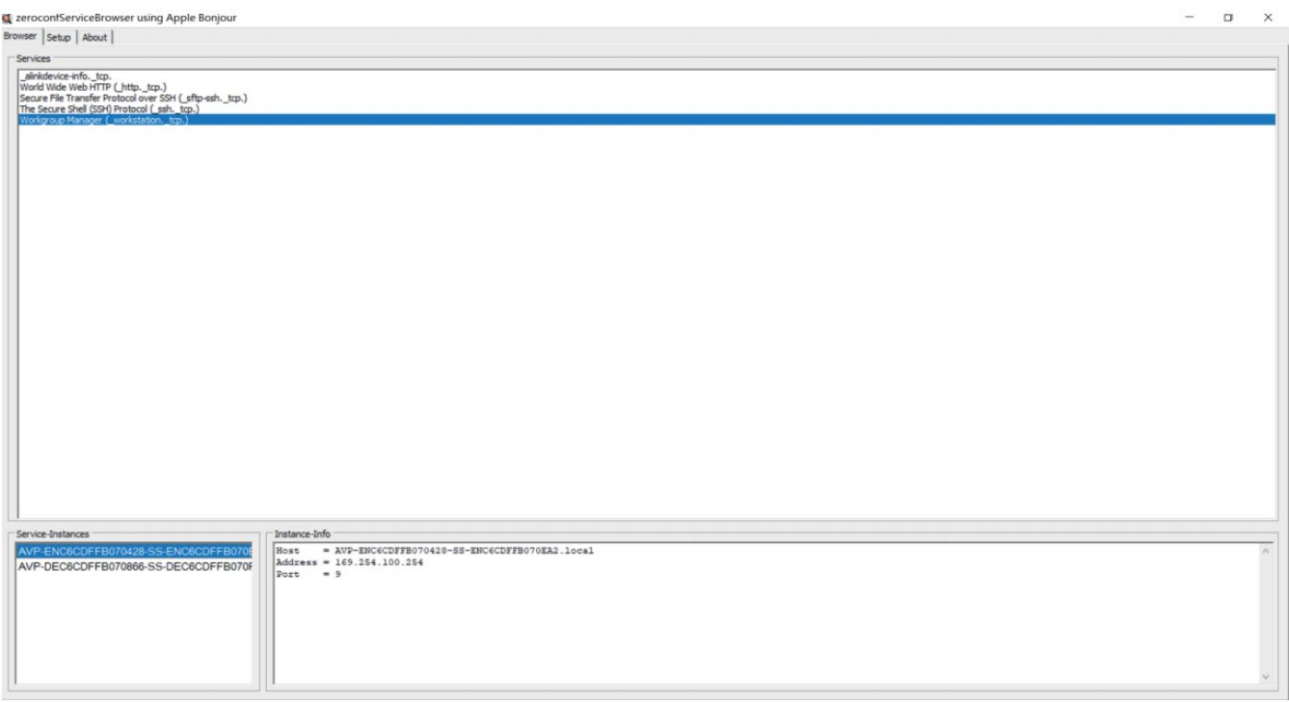

Notes:

- La fenêtre dans le coin inférieur gauche affiche les noms d'hôtes de tous les appareils du flux secondaire dans le réseau actuel.

- La fenêtre dans le coin inférieur droit affiche le nom d'hôte, l'adresse IP et le numéro de port de l'appareil de flux secondaire sélectionné.

- Le nom d'hôte de l'encodeur commence par AVP-ENC ; le nom d'hôte du décodeur commence par AVP-DEC.

- 4. Réglez l'adresse IP du PC sur le même segment de réseau que l'adresse IP du flux secondaire (Secondary Stream - SS) de l'encodeur.
- 5. Saisissez l'adresse IP du flux secondaire (SS) de l'encodeur trouvée grâce à l'outil de vérification du protocole Bonjour dans le navigateur Web du PC. L'interface de connexion suivante apparaît :

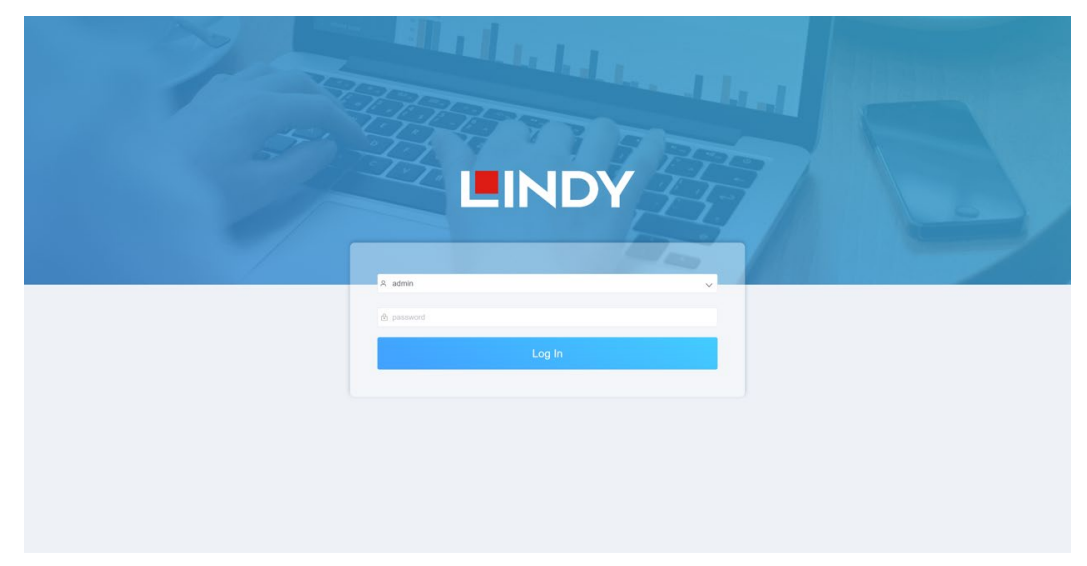

Tapez **admin** comme identifiant et mot de passe par défaut, cliquez sur **Log In** pour entrer sur la page **Status**.

#### **Page Status**

La page Status fournit des informations de base sur la version du firmware installé et les paramètres du réseau.

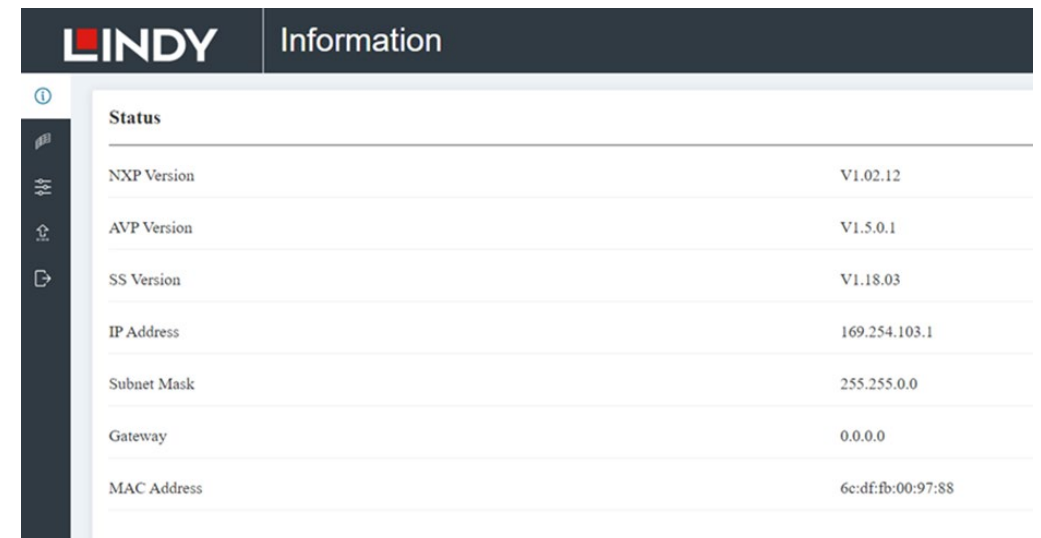

#### **Page Video**

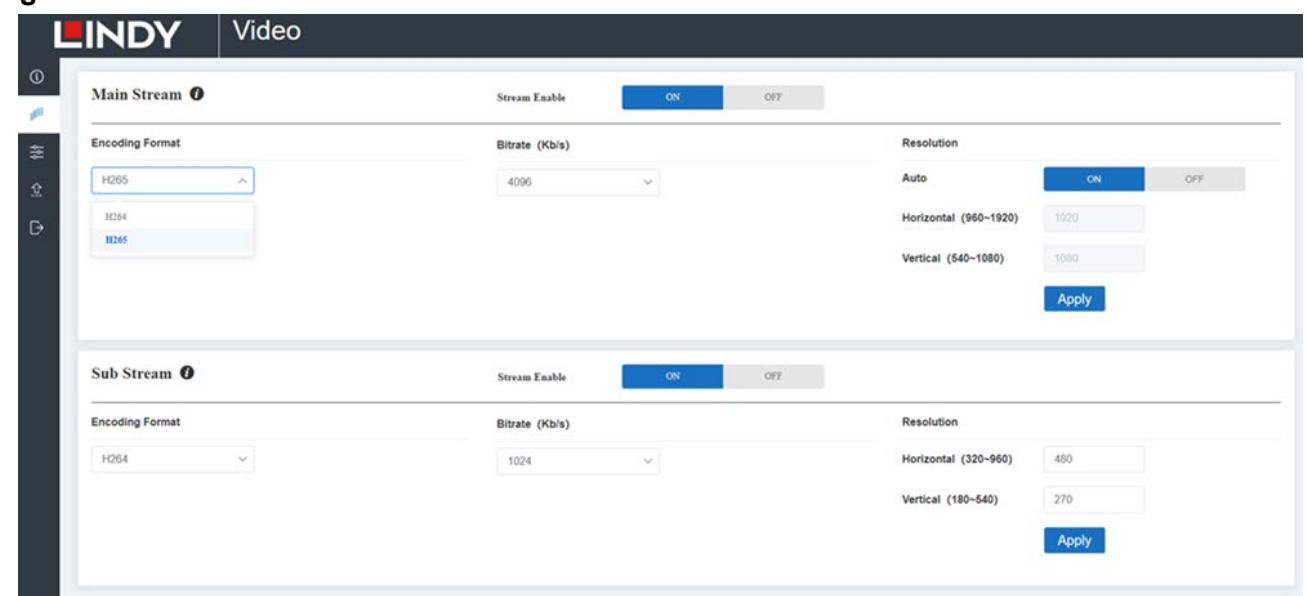

Sur la page Video, **Main Stream** (flux principal) et **Sub Stream** (flux secondaire) peuvent être paramétrés séparément. **Encoding Format** peut être réglé sur **H.265/H.264** en fonction du protocole de décodage utilisé dans le logiciel tiers qui décode le flux secondaire. Utilisez la liste déroulante pour sélectionner le format souhaité.

La **Resolution** du **Main Stream** inclus **Auto**, **Horizontal** et **Vertical**. Si **Auto** est sur **ON**, la résolution correspondra à la résolution en entrée ; **Horizontal** et **Vertical** affichent la résolution actuelle en entrée et sont grisés, ces paramètres ne sont donc pas modifiables. Si **Auto** est sur **OFF**, **Horizontal** et **Vertical** peuvent être réglés sur la résolution du flux principal (Main Stream). La plage horizontale est de 960 à 1920, la plage verticale est de 540 à 1080, il faut que ce soit un nombre pair. Cliquez sur **Apply** pour confirmer.

La **Resolution** du flux secondaire (**Sub Stream)** inclus **Horizontal et Vertical** et peut être réglée sur la résolution du flux secondaire. La plage horizontale est de 320 à 960, la plage verticale est de 180 à 540, il faut que ce soit un nombre pair. Cliquez sur **Apply** pour confirmer.

**Bitrate** est utilisé pour régler le débit binaire de l'encodage.

#### **Page Settings**

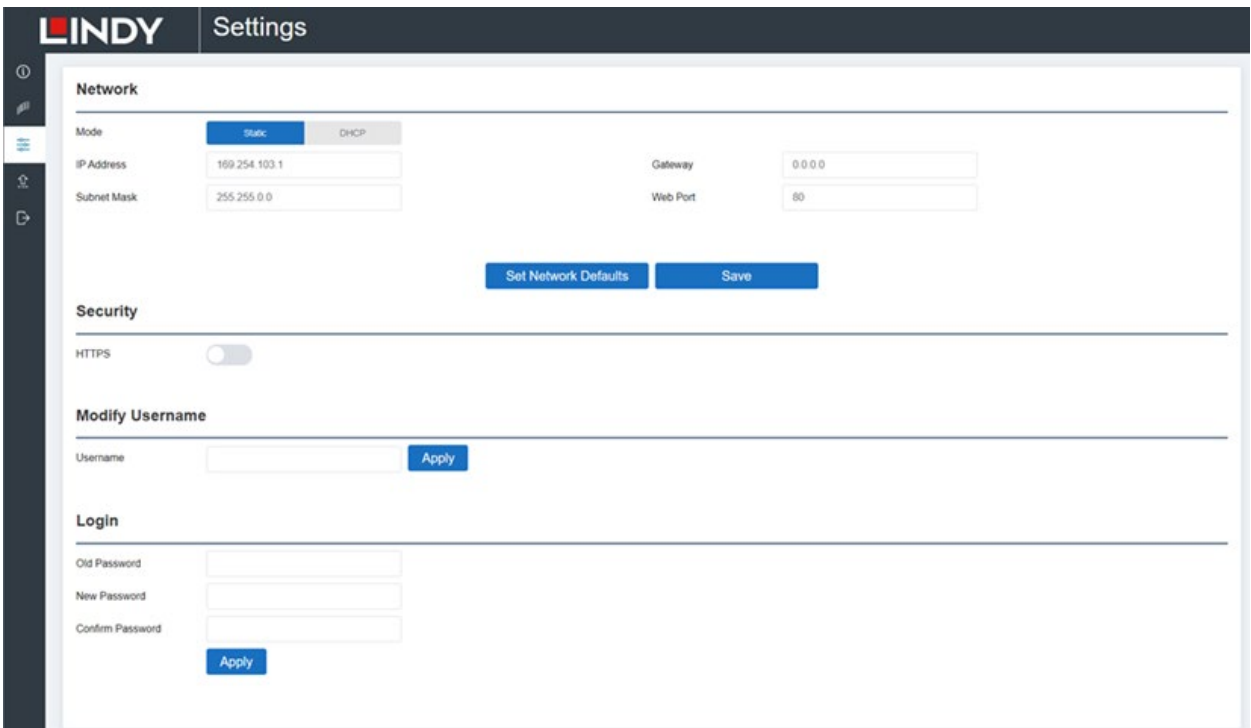

La page **Setting** inclus deux parties : **Network** et **Login**.

**Network** peut être réglé sur **Static** ou **DHCP.** Si réglé sur **Static**, adresse IP, passerelle et sous réseau peuvent être paramétrés ; si réglé sur **DHCP**, ces éléments sont grisés et de ce fait non modifiables. Un serveur DHCP (comme un routeur réseau) qui assignera les IP de façon automatique, doit être installé dans le système. **Web Port** est le port utilisé pour la page Web. Cliquez sur **Save** pour confirmer.

Après avoir paramétré l'adresse IP, la page va automatiquement basculer sur l'adresse IP choisie. Cliquez sur **Set Network Defaults** pour rétablir le mode DHCP par défaut.

Le mot de passe de la page Web peut être modifier dans la partie **Login**. Entrez l'ancien mot de passe dans **Old Password**, puis entrez le nouveau mot de passe dans **New Password**, confirmez en entrant le nouveau mot de passe dans **Confirm Password**, et cliquez sur **Save** pour confirmer.

#### **Page Update**

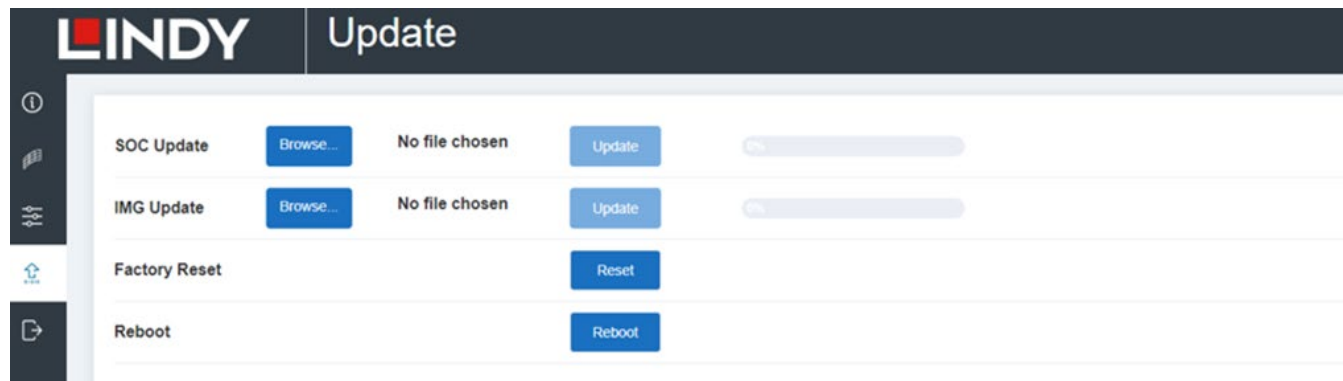

La colonne **SOC Update** est utilisée pour mettre à jour le firmware. Cliquez sur **Browse** pour sélectionner le firmware, cliquez ensuite sur **Update**. Lorsque la barre de progression atteint les 100%, la mise à jour est terminée et l'appareil va redémarrer automatiquement.

La colonne **IMG Update** est utilisée pour télécharger l'image 'no-signal', cliquez sur **Browse** pour sélectionner l'image au format jpg (la résolution de l'image doit être au maximum de 1920x1080, the la largeur doit être alignée avec 8, la hauteur avec 2, et la taille de l'image doit être inférieure à 512kB), et cliquez sur **Update**. Lorsque la barre de progression atteint 100%, le téléchargement est fini, aucun redémarrage n'est requis.

#### **Instructions pour le lecteur média VLC**

Une fois l'interface graphique Web connectée, ouvrez le lecteur multimédia VLC déjà installé sur le PC. Cliquez sur **Média > Ouvrir un flux réseau**

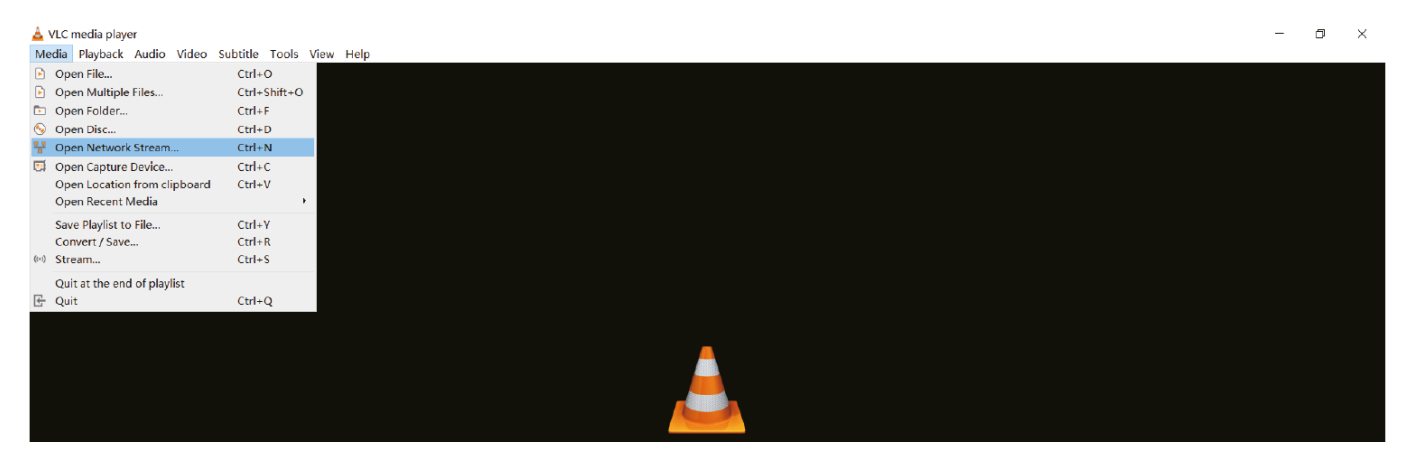

Après avoir cliqué sur **Ouvrir un flux réseau**, la fenêtre suivante s'affiche :

![](_page_35_Picture_91.jpeg)

Entrez l'URL de MainStream ou SubStream, puis cliquez sur **Lire**.

![](_page_35_Picture_92.jpeg)

Note : L'adresse IP par défaut du flux secondaire est 169.254.100.254. Lorsque l'adresse IP du flux secondaire de l'encodeur (SS) trouvée par l'outil de vérification du protocole Bonjour est différente de l'adresse IP par défaut, veuillez l'utiliser à la place de l'adresse IP par défaut.

Sur le lecteur multimédia VLC, vous pouvez vérifier les paramètres du flux principal ou du flux secondaire qui sont configurés sur la page vidéo (veuillez vous référer au paragraphe **Web GUI** pour plus de détails). Choisissez **Tools** > **Codec information**, une fenêtre contextuelle s'affiche et vous montre les informations sur le flux, comme indiqué ci-dessous.

![](_page_36_Picture_19.jpeg)

Choisissez **Tools > Codec information > Statistics** pour afficher le Bitrate actuel.

![](_page_36_Picture_20.jpeg)

Note : la valeur de Bitrate peut varier, ceci est normal.

#### **Contrôleur SDVoE**

Ce transceiver peut être géré par un contrôleur tiers ou par le contrôleur Lindy SDVoE (référence 38364). Le contrôleur est recommandé pour définir les configurations multicast, mur vidéo et multiview.

Comme le mode IP par défaut du port LAN de contrôle du contrôleur est DHCP, le PC doit également être configuré en mode **Obtenir une adresse IP automatiquement** et un serveur DHCP est nécessaire. S'il n'y a pas de serveur DHCP dans le système, 192.168.0.225 sera utilisé comme adresse IP du port LAN du Contrôleur. L'adresse IP du PC doit se trouver dans le même segment de réseau, par exemple, l'adresse IP du PC doit être 192.168.0.88.

La page Web GUI est accessible en saisissant l'adresse IP du port LAN du contrôleur (192.168.0.225) ou l'URL "http://controller.local" sur le navigateur de l'ordinateur.

Pour plus de détails, veuillez vous référer au manuel utilisateur du contrôleur SDVoE.

#### **Contrôle infrarouge**

Le Transceiver dispose d'un port d'entrée et de sortie IR, avec une paire de câbles d'extension IR fournis. Les câbles d'extension permettent d'utiliser une télécommande IR du décodeur vers l'encodeur ou vice versa.

![](_page_37_Figure_9.jpeg)

#### **Dépannage**

Lindy a testé cet extender SDVOE avec un commutateur Netgear XSM4316S, les commutateurs Netgear suivants sont recommandés et optimisés pour les applications SDVOE AV sur IP :

![](_page_38_Picture_189.jpeg)

# **NETGEAR® BUSINESS**

#### **Pas de connexion réseau**

- Assurez-vous que le switch réseau utilisé respecte les caractéristiques indiquées sous **Network Switch**.
- Vérifiez que le commutateur du réseau 10G est connecté au port 10G (PoE).
- Vérifiez que le système de contrôle tiers du flux secondaire est connecté au port LAN 1G et assurez-vous que le format de codage (H.264/H.265) correspond à celui choisi dans les paramètres de la page vidéo de l'émetteur-récepteur.
- Remplacer les câbles réseau par des câbles de haute qualité de type Cat.6A ou Cat.7.
- Si la connexion est établie mais que l'utilisation d'un système de contrôle tiers pose des problèmes, veuillez vous reporter au manuel d'utilisation du système de contrôle.

#### **Pas de signal vidéo**

- Vérifiez que tout émetteur-récepteur connecté à une source est en mode ENC.
- Vérifier que tout émetteur-récepteur connecté à un écran est en mode DEC.
- La longueur maximale prise en charge par les câbles HDMI pour atteindre des résolutions allant jusqu'à 4K60 est de 5 m en utilisant un câble HDMI High Speed. Essayez un autre type de câble HDMI et réduisez la longueur du câble à 1 m.
- Pour certains appareils HDMI, il peut être utile de débrancher et de rebrancher leur connexion HDMI pour réinitialiser l'échange et la reconnaissance HDMI.
- Eteignez tous les appareils, puis allumez-les dans cet ordre : d'abord l'écran, puis l'extender et enfin la source.

Avant de commencer une nouvelle installation, nous vous suggérons de réinitialiser toutes les unités et de suivre toutes les étapes depuis le début.

#### **Istruzioni di sicurezza**

#### **! ATTENZIONE !**

Per favore leggete la seguente informativa e conservate sempre questo documento con il prodotto.

La mancata osservanza di queste precauzioni può causare seri infortuni o la morte per folgorazione, incendi o danneggiare il prodotto.

Toccare i componenti interni o un cavo danneggiato può causare uno shock elettrico che può condurre alla morte.

Questo dispositivo ha un alimentatore a commutazione che può funzionare con tensioni di alimentazione all'interno del range 100…240 VAC. La fornitura comprende quattro adattatori AC per prese di tutto il mondo: Euro, UK, US/Giappone e Australia/Nuova Zelanda. Utilizzate l'adattatore AC appropriato e montatelo come mostrato nell'immagine, assicurandovi che sia fissato correttamente e che non si stacchi estraendolo dalla presa.

Per ridurre il rischio di incendi, folgorazione o danni:

- Non aprite il prodotto o l'alimentatore. Non esistono componenti utilizzabili all'interno.
- La riparazione o manutenzione del prodotto può essere effettuata solo da personale qualificato.
- Non utilizzare mai cavi danneggiati.
- Non fate entrare il prodotto in contatto con acqua e non utilizzatelo in luoghi umidi.
- Questo prodotto è pensato esclusivamente per l'uso in ambienti interni.
- Non posizionate il prodotto nelle vicinanze di sorgenti di calore. Installatelo sempre in luoghi ben ventilati.
- Non appoggiate oggetti pesanti sul prodotto o sui cavi.
- Vi preghiamo di assicurarvi che ogni adattatore sia fermamente inserito e bloccato in sede prima di collegarlo a una presa di corrente.

#### **Istruzioni per l'uso dell'alimentatore**

Per collegare l'adattatore Inserire l'adattatore desiderato nella rispettiva sede sull'alimentatore finché non si blocca in posizione.

Per rimuovere l'adattatore Premere il pulsante di bloccaggio. Mentre è premuto, rimuovere l'adattatore.

![](_page_39_Picture_19.jpeg)

![](_page_39_Picture_20.jpeg)

#### **Introduzione**

Vi ringraziamo per aver acquistato il Transceiver SDVoE 4K60 HDMI & USB. Questo prodotto è stato progettato per garantirvi la massima affidabilità e semplicità di utilizzo ed è coperto da 2 anni di garanzia LINDY oltre che da un servizio di supporto tecnico a vita. Per assicurarvi di farne un uso corretto vi invitiamo a leggere attentamente questo manuale e a conservarlo per future consultazioni.

SDVoE è uno standard riconosciuto a livello mondiale per la distribuzione di contenuti AV di alta qualità con altre caratteristiche tra cui il controllo, matrice, video wall e multi-view su distanze più lunghe tramite la rete 10G senza compressioni e latenza.

Questo ricetrasmettitore è dotato di porte HDMI, USB, IR, RS-232 e Audio e può essere configurato come encoder o decoder fornendo porte in rame e fibra per distribuire tutti i segnali attraverso uno switch di rete gestito 10G.

Supportando risoluzioni fino a 4K Ultra HD, i video non compressi possono essere visualizzati con una chiarezza straordinaria, mentre il supporto aggiuntivo per HDR (High Dynamic Range) consente di visualizzare i contenuti con una luminosità migliorata, maggiori contrasti di bianchi e neri e una gamma di colori molto più ampia. Ciò fornisce una soluzione affidabile per la creazione di segnaletica digitale accattivante nella vendita al dettaglio, display immersivi in occasione di eventi o configurazioni coinvolgenti in sale conferenze o sale conferenze più grandi.

SDVoE Alliance® è un marchio registrato e SDVoE™ e SDVoE API™ sono marchi di SDVoE Alliance.

#### **Contenuto della confezione**

- Transceiver SDVoE
- Cavo emettitore IR, 1.5m
- Cavo ricevitore IR, 1.5m
- 2 x staffe di montaggio e 4 x viti
- Morsettiera a 4 pin
- Alimentatore multi-country 12VDC 2.5A (UK, UE, USA e AUS), jack DC a vite: 5.5/2.1mm
- **Manuale Lindy**

#### **Caratteristiche**

- Supporta risoluzioni fino a 3840x2160@60Hz 4:4:4 a 8 bit con supporto HDR, HDR10, HDR10+, Dolby Vision e HLG
- Pass-through Audio per tutti i formati audio HDMI tra cui Dolby Atmos, Dolby TrueHD, LPCM, DTS-HD e DTS:X
- Supporto PoE (Power over Ethernet), l'unità può essere alimentata da uno switch di rete PoE 10G
- Supporto USB 2.0 per il collegamento di mouse, tastiera e altri dispositivi USB
- **Embedder ed estrattore audio analogico stereo da 3.5mm**
- **Controllo IR bidirezionale (20-60KHz)**
- Pass-through RS-232 e CEC
- Controllo TCP/IP, Web GUI e API
- Anteprima in Secondary Stream (SS) H.264/H.265 integrata
- Supporto del tagging VLAN del Secondary Stream e configurazione dei parametri
- La modalità Encoder o Decoder può essere impostata tramite il pulsante sul pannello frontale o API
- Rilevamento automatico della fibra (slot SFP+) e della porta in rame
- Supporto di estensione, switching seamless, Matrix, Video Wall fino a 9x9 e MultiView fino a 25 finestre
- Jack DC a vite per un collegamento sicuro all'alimentazione

#### **Specifiche**

- Conforme HDMI 2.0b, 18Gbps
- HDCP 2.2/1.4 Pass-through
- Distanza max. di trasmissione (punto a punto): 100m via Cat.6A o superiore, 50m (164.04ft) via Cat6
- **Larghezza di banda video sulla rete: 10G**
- Standard PoE: 802.3at
- Protezione ESD: ± 8kV (scarica aerea)
- Human Body Model: ± 4kV (scarica a contatto)
- **Temperatura operativa: 0 °C 40 °C (32 °F 104 °F)**
- **Temperatura di stoccaggio: -20 °C 60 °C (-4 °F 140 °F)**
- Umidità relativa: 20 90% RH (senza condensa)
- **Struttura in metallo**
- Colore: Nero
- Requisiti di alimentazione: AC100-240V 50 /60Hz
- Consumo di energia: 13.5W

## **Installazione**

#### **Fronte**

![](_page_41_Picture_19.jpeg)

- 1. RESET: tenere premuto questo pulsante per 5 secondi quando l'unità è accesa per ripristinare le impostazioni di fabbrica.
- 2. POWER: indica che l'unità è alimentata.
- 3. STATUS: si illumina di verde quando il sistema funziona normalmente, lampeggia o rimane spento in caso di errore hardware.
- 4. LINK: si illumina di verde quando un dispositivo di rete 10G è collegato all'unità.
- 5. VIDEO: si illumina di verde quando viene rilevato un segnale video in ingresso (modalità ENCODER) o quando viene rilevato un segnale video in uscita (modalità DECODER).
- 6. USB: lampeggia quando i dispositivi USB sono collegati.
- 7. ENC: si illumina di verde quando l'unità è in modalità ENCODER.
- 8. DEC: si illumina di verde quando l'unità è in modalità DECODER.
- 9. MODE: premere e tenere premuto questo pulsante per 5 secondi per passare dalla modalità ENC a quella DEC.
- 10. USB DEVICES: collegare un mouse, una tastiera o altri dispositivi USB quando l'unità è in modalità DEC.
- 11. USB HOST: collegare a un computer quando l'unità è in modalità ENC.

#### **Posteriore**

![](_page_42_Picture_3.jpeg)

- 1. DC 12V: Collegare l'alimentatore da 12VDC 1A a una presa di corrente e collegare saldamente il connettore all'unità.
- 2. RS-232: Collegare uno PC, un controller seriale o un dispositivo seriale tramite due blocchi phoenix a 4 vie per la trasmissione passante di comandi RS-232.
- 3. IR IN: Collegare il cavo del ricevitore IR in dotazione in modo da trasmettere il segnale IR. Assicurarsi che il telecomando utilizzato si trovi nel campo visivo dell'extender IR.
- 4. IR OUT: Collegare il cavo del trasmettitore IR in dotazione in modo da trasmettere il segnale IR. Posizionare il trasmettitore IR nel campo visivo del dispositivo da controllare.
- 5. HDMI IN: Collegare a un dispositivo sorgente HDMI quando è selezionata la modalità ENC.
- 6. HDMI OUT: collegare a uno schermo HDMI quando è selezionata la modalità DEC. Può essere utilizzata anche come porta HDMI Loop Out quando è selezionata la modalità ENC.
- 7. 10G (PoE): Collegare uno switch di rete gestito 10G utilizzando un singolo cavo RJ-45 Cat.6A o superiore. Se lo switch collegato dispone di questa funzione, l'unità può essere alimentata tramite PoE.
- 8. SFP+: Collegare uno switch managed 10G tramite un modulo in fibra ottica SFP+ (non incluso), se necessario. Questa connessione può essere utilizzata in alternativa alla porta RJ-45 10G (PoE).
- 9. 1G LAN: Collegare la porta di rete dell'applicazione relativa, ad esempio 1G Ethernet o una trasmissione Secondary Stream. Nota Bene: non collegare questa porta quando si utilizza questo Transceiver con il Controller Art. 38364.
- 10. AUDIO IN: Collegare una sorgente audio stereo da 3.5mm per l'integrazione dell'audio secondary stream o per l'integrazione dell'audio HDMI.
- 11. AUDIO OUT: Collegare un dispositivo audio stereo da 3.5mm per trasmettere il segnale audio HDMI estratto o per trasmettere il segnale audio della porta AUDIO IN.

#### **Utilizzo**

#### **Led ENC/DEC**

Dopo l'accensione dell'unità, i LED ENC/DEC lampeggiano per circa 15 secondi, indicando poi la modalità corrente. Se necessario, tenere premuto il pulsante MODE per 5 secondi per passare a un'altra modalità. Il led ENC/DEC corrispondente lampeggia per circa 30 secondi e poi rimane acceso, indicando che la modalità è stata commutata con successo.

#### **Network Switch**

Lo switch di rete utilizzato per configurare il sistema deve supportare le seguenti caratteristiche:

- Layer 3/managed
- Larghezza di banda 10 Gigabit
- Supporto IGMP versione 2, abilitato Snooping
- Filtrare/eliminare il traffico multicast non registrato
- Disabilitazione del flooding multicast non registrato
- Supporto per Fast Leave

#### **Web GUI**

Questo transceiver supporta la riproduzione del Secondary Stream sul computer attraverso un software disponibile, come VLC media player, e contemporaneamente può essere gestito tramite la Web GUI integrata per configurare anche il Secondary Stream.

Seguire i passaggi indicati di seguito:

1. Collegare il transceiver (in modalità Encoder) a un PC, a un dispositivo sorgente HDMI e all'alimentazione come illustrato di seguito:

![](_page_43_Picture_6.jpeg)

2. Impostare l'indirizzo IP del PC su 169.254.100.100 e la maschera di sottorete su 255.255.0.0.

![](_page_43_Picture_69.jpeg)

3. Installare uno strumento di controllo del protocollo Bonjour (come zeroconfServiceBrowser) sul PC per trovare l'indirizzo IP dell'Encoder. Dopo aver avviato il software, è possibile selezionare "Workgroup Manager" in Services of Browser, selezionare l'Host name in Service-Instances e trovare l'indirizzo IP nella voce Address di Instance-Info.

![](_page_44_Picture_62.jpeg)

Note:

- La finestra in basso a sinistra mostra i nomi degli host di tutti i dispositivi SS nella rete corrente.
- La finestra in basso a destra mostra il nome host, l'indirizzo IP e il numero di porta del dispositivo SS selezionato.
- Il nome Host di Encoder inizia con AVP-ENC; il nome Host di Decoder inizia con AVP-DEC.
- 4. Impostare l'indirizzo IP del PC sullo stesso segmento di rete dell'indirizzo IP dell'Encoder Secondary Stream (SS)).
- 5. Inserire nel browser web del PC l'indirizzo IP dell'Encoder Secondary Stream (SS) rilevato tramite lo strumento di verifica del protocollo Bonjour. Verrà visualizzata la seguente interfaccia di accesso:

![](_page_44_Picture_9.jpeg)

Digitare **admin** come nome utente e password predefiniti e cliccare su **Log In** per accedere alla pagina **Status.**

#### **Status**

La pagina Status fornisce informazioni di base sulla versione del firmware installata e sulle impostazioni di rete.

![](_page_45_Picture_135.jpeg)

#### **Video**

![](_page_45_Picture_136.jpeg)

Nella pagina Video, **Main Stream** e **Sub Stream** possono essere configurate separatamente. **Encoding Format** può essere impostato su **H.265/H.264** in base al protocollo di decodifica utilizzato dal software di terze parti che decodifica il Secondary Stream. Selezionare il formato desiderato dal menu a tendina.

La **Resolution** del **Main Stream** include **Auto**, **Horizontal** e **Vertical**. Se **Auto** è settato su **ON**, la risoluzione seguirà quella di input, **Horizontal** e **Vertical** visualizzano la risoluzione del segnale in ingresso e sono in grigio, quindi non possono essere modificate. Se **Auto** è invece settato su **OFF**, **Horizontal** e **Vertical** può essere impostata sulla risoluzione della codifica Main Stream. Il range orizzontale è 960~1920, quello verticale 540~1080 e deve essere un valore pari. Cliccare su **Apply** per confermare.

La **Resolution** del **Sub Stream** include **Horizontal** e **Vertical** e può essere impostato sulla risoluzione della codifica Sub Stream. Il range orizzontale è 320~960, quello verticale 180~540 e deve essere un valore pari. Cliccare su **Apply** per confermare.

**Bitrate** è usato per impostare il bit rate della codifica.

![](_page_46_Picture_144.jpeg)

La pagina **Setting** racchiude due schede: **Network** e **Login**.

**Network** può essere settato su **Static** o **DHCP.** Quando è settato su **Static**, è possibile immettere l'indirizzo IP, il gateway e la subnet mask. Quando è settato su **DHCP**, l'indirizzo IP, il gateway e la subnet mask sono in grigio e non possono essere modificate.

Nel sistema deve essere installato un server DHCP (ad esempio un router di rete) che assegna automaticamente le impostazioni IP. **Web Port** è la porta della pagina web. Cliccare su **Save** per confermare.

Dopo aver impostato l'indirizzo IP, la pagina passerà automaticamente all'indirizzo IP scelto. Fare clic su **Set Network Defaults** per ripristinare lo stato di default del DHCP.

La password di accesso al Web può essere modificata nella sezione **Login**. Inserire la vecchia password in **Old Password**, inserire la nuova password in **New Password**, inserire nuovamente la nuova password in **Confirm Password** e cliccare su **Save** per confermare.

#### **Update**

![](_page_46_Picture_145.jpeg)

**SOC Update** è utilizzata per l'aggiornamento firmware. Cliccare su **Browse** per selezionare il firmware, quindi fare clic su **Update**. Quando il valore della barra di avanzamento raggiunge il 100%, l'aggiornamento è completato e il dispositivo si riavvia automaticamente.

**IMG Update** per fare l'upload dell'immagine dell'avviso dell'assenza segnale, fare clic su **Browse** per selezionare l'immagine in formato jpg (la risoluzione dell'immagine deve essere fino a 1920x1080, la larghezza deve essere allineata a 8, l'altezza a 2 e la dimensione dell'immagine deve essere inferiore a 512kB), quindi fare clic su **Update**. Quando il valore della barra di avanzamento raggiunge il 100%, il download è completato e sarà immediatamente attivo sul dispositivo, evitando di riavviarlo.

## **VLC Media Player**

Dopo che la connessione alla Web GUI è completata, avviare il media player VLC già installato sul PC. Fare clic su **Media > Open Network Stream**

![](_page_47_Picture_4.jpeg)

Dopo aver fatto clic su **Open Network Stream**, viene visualizzata la seguente pagina:

![](_page_47_Picture_68.jpeg)

Inserire un URL delle reti MainStream o SubStream, quindi cliccare sul pulsante **Play**.

![](_page_47_Picture_69.jpeg)

Nota: l'indirizzo IP di default del Secondary Stream è 169.254.100.254. Se l'indirizzo IP del Secondary Stream (SS) dell'encoder rilevato tramite lo strumento di controllo del protocollo Bonjour è diverso dall'indirizzo IP di default, utilizzarlo al posto dell'indirizzo IP di default.

Nel media player VLC, è possibile controllare le impostazioni del Secondary Main Stream o del Sub Stream configurati nella scheda **Video** (per i dettagli, consultare il paragrafo **Web GUI**). Selezionare **Tools > Codec information**, una finestra pop-up mostrerà le informazioni dello Stream, come mostrato di seguito.

![](_page_48_Picture_45.jpeg)

Clicca su **Tools > Codec information > Statistics** per monitorare il bitrate corrente.

![](_page_48_Picture_46.jpeg)

Nota: il Bitrate oscillerà verso l'alto e verso il basso durante il monitoraggio, questo è normale.

#### **Controller SDVoE**

Questo ricetrasmettitore può essere gestito da un controller di terze parti o dal Controller SDVoE di Lindy (n. 38364). L'utilizzo di un Controller è consigliato per configurazioni multicast, Video Wall e Multiview.

Poiché la modalità IP di default della porta Control LAN del controller è DHCP, anche il PC deve essere impostato sulla modalità **Obtain an IP address automatically** ed è necessario un server DHCP. Se il sistema non dispone di un server DHCP, come indirizzo IP della porta Control LAN sarà utilizzato 192.168.0.225. L'indirizzo IP del PC deve trovarsi nello stesso segmento di rete; ad esempio, impostare l'indirizzo IP del PC come 192.168.0.88.

È possibile accedere alla Web GUI immettendo l'indirizzo IP della porta Control LAN (192.168.0.225) o l'URL "http://controller.local" nel browser del computer.

Per i dettagli, consultare il manuale d'uso del controller SDVoE.

#### **Controllo Infrarossi**

Il transceiver è dotato di una porta IR In e Out, e viene fornito con una coppia di cavi di estensione IR. I cavi di prolunga consentono di utilizzare un telecomando IR dal Decoder all'Encoder o viceversa.

![](_page_49_Figure_9.jpeg)

#### **Risoluzione dei problemi**

Lindy ha testato questo Extender SDVOE con lo Switch Netgear XSM4316S; i seguenti Switch Netgear sono raccomandati ed ottimizzati per applicazioni AV over IP SDVOE:

![](_page_50_Picture_199.jpeg)

# **NETGEAR® BUSINESS**

#### **Nessuna connessione di rete**

- Assicurarsi che lo switch di rete utilizzato sia conforme alle caratteristiche indicate nel paragrafo Network Switch.
- Verificare che lo Switch di rete 10G sia collegato alla porta 10G (PoE).
- Verificare che il Secondary Stream o il sistema di controllo di terze parti sia collegato alla porta LAN 1G e assicurarsi che il formato di codifica (H.264/H.265) corrisponda a quello scelto nelle impostazioni della pagina **Video** del transceiver.
- Sostituire i cavi di rete con cavi Cat.6A o Cat.7 di alta qualità.
- Se la connessione viene stabilita ma si verificano problemi utilizzando un sistema di controllo di terze parti, consultare il manuale d'uso del sistema di controllo.

#### **Nessun segnale video**

- Verificare che il transceiver collegato a una sorgente sia in modalità ENC.
- Verificare che il transceiver collegato a un display sia in modalità DEC.
- La lunghezza massima supportata per i cavi HDMI per raggiungere risoluzioni fino a 4K60 è di 5m utilizzando un cavo HDMI ad alta velocità; provare un altro tipo di cavo HDMI e ridurre la lunghezza del cavo a 1m.
- Per alcuni dispositivi HDMI può essere utile scollegare e ricollegare la connessione HDMI per riavviare l'handshake e il riconoscimento HDMI.
- Spegnere tutti i dispositivi, quindi accenderli in questo ordine: prima il display, poi l'extender e infine la sorgente.

Prima di avviare qualsiasi nuova installazione, si consiglia di resettare tutte le unità e di seguire tutti i passaggi dall'inizio.

#### **Información de seguridad**

#### **! ADVERTENCIA !**

Lea atentamente la siguiente información de seguridad y guarde siempre este documento junto con el producto.

El incumplimiento de estas precauciones puede provocar lesiones graves o la muerte por descarga eléctrica, incendio o daños al producto.

RIESGO DE CHOQUE<br>ELECTRICO Este dispositivo es una fuente de alimentación de tipo de conmutación y puede funcionar con voltajes de suministro en el rango de 100 a 240 VCA. Para su uso en todo el mundo, se incluyen cuatro adaptadores de CA diferentes: tipo Euro, tipo Británico, tipo Estadounidense / Japonés y tipo Australiano / Neozelandés. Utilice el adaptador de CA apropiado como se muestra en la imagen y cerciórese de que esté firmemente asegurado en su lugar y que no se separe tirando levemente antes de instalarlo en una toma de corriente.

Para reducir el riesgo de incendio, descargas eléctricas o daños:

- No abra el producto. No hay partes internas que puedan ser reparables por el usuario.
- Solo personal de servicio cualificado puede realizar reparaciones o mantenimiento.
- No utilice nunca cables dañados.
- No exponga el producto al agua ni a lugares húmedos.
- No utilice este producto al aire libre, esta únicamente diseñado para su uso en interiores.
- No coloque el producto cerca de fuentes de calor directas. Colóquelo siempre en un lugar bien ventilado.
- No coloque objetos pesados sobre el producto o los cables.
- Asegúrese de que los cables estén firmemente asegurados y bloqueados en su lugar antes de insertarlos en una toma de corriente.

#### **Instrucciones para el uso de la fuente de alimentación**

#### Para conectar el adaptador:

Deslice el adaptador de enchufe deseado en la fuente de alimentación mientras presiona el botón hasta que encaje en su sitio, luego suelte el botón para bloquear el adaptador.

Para quitar el adaptador: Presione el botón del pestillo. Mientras presiona, quite el adaptador.

![](_page_51_Picture_19.jpeg)

![](_page_51_Picture_20.jpeg)

#### **Introducción**

Gracias por la compra de nuestro producto Transceptor HDMI 4K60 y USB SDVoE. Este producto ha sido diseñado para proporcionar un funcionamiento confiable y sin problemas. Se beneficia tanto de una garantía LINDY 3 años, así como de nuestro soporte técnico gratuito de por vida. Para garantizar su uso correcto, lea este manual detenidamente y consérvelo para consultarlo en el futuro.

SDVoE es un estándar mundialmente reconocido para la distribución de alta calidad de contenidos AV con otras funciones, como control, matriz, videowall y multivista a través de una red 10G sin compresiones ni latencia.

Este transceptor cuenta con señales HDMI, USB, IR, RS-232 y audio y puede configurarse como codificador o decodificador proporcionando puertos de cobre y fibra para distribuir todas las señales a través de un conmutador de red gestionado 10G.

Al admitir resoluciones de hasta 4K Ultra HD, el vídeo sin comprimir se puede ver con una claridad asombrosa, mientras que la compatibilidad adicional con HDR (High Dynamic Range) permite mostrar el contenido con un brillo mejorado, mayores contrastes de blancos y negros y una gama de colores mucho más amplia. Esto proporciona una solución fiable para crear una señalización digital atractiva en los comercios, pantallas envolventes en eventos o configuraciones atractivas en grandes salas de conferencias o salones de actos.

SDVoE Alliance® es una marca registrada y SDVoE™ y SDVoE API™ son marcas comerciales de SDVoE Alliance.

#### **Contenido del paquete**

- Transceptor SDVoE
- Cable emisor IR, 1.5m
- Cable receptor IR, 1.5m
- 2 x Soportes de montaje & 4 x tornillos
- Bloque de terminales de 4-Pines
- Fuente de alimentación12VDC 2.5A Multi-país (UK, EU, US & AUS), Toma jack DC atornillable: 5.5/2.1mm
- **Manual Lindy**

#### **Características**

- Soporta resoluciones de hasta 3840x2160@60Hz 4:4:4 8bit, con soporte adicional para HDR, HDR10, HDR10+, Dolby Vision y HLG
- Paso de audio de todos los formatos de audio HDMI, incluyendo Dolby Atmos, Dolby TrueHD, LPCM, DTS-HD y DTS:X
- Soporte PoE (Power over Ethernet), la unidad puede ser alimentada por un conmutador de red PoE 10G
- Soporte USB 2.0 para conectar el ratón, el teclado y otros dispositivos USB
- **Incorporación y extracción de audio analógico estéreo de 3.5mm**
- Control IR bidireccional (20-60KHz)
- Paso de RS-232 y CEC
- Control TCP/IP, Web GUI y API
- Stream secundario (SS) H.264/H.265 incorporado para vista previa
- Soporta el etiquetado VLAN del flujo secundario y la configuración de los parámetros
- El modo codificador o decodificador puede ajustarse mediante el botón del panel frontal o la API
- Detección automática de fibra (ranura SFP+) y puerto de cobre
- Soporta extensión, conmutación sin fisuras, Matrix, Video Wall hasta 9x9 y MultiView hasta 25 ventanas
- Conector DC atornillable para una conexión segura de alimentación

## **Especificaciones**

- Compatible con HDMI 2.0b, 18 Gbps
- Paso de HDCP 2.2/1.4
- Distancia de transmisión (punto a punto): 100m via Cat.6A o superior, 50m (164.04ft) via Cat6
- Ancho de banda de vídeo en red: 10G
- Estándar PoE: 802.3at
- Protección ESD: ± 8kV (descarga aérea)
- Modelo de cuerpo humano: ± 4kV (descarga de contacto)
- Temperatura de funcionamiento: 0°C 40°C (32°F 104°F)
- Temperatura de almacenamiento: -20°C 60°C (-4°F 140°F)
- Humedad relativa: 20 90% HR (sin condensación)
- Carcasa metálica
- **Color: Negro**
- Requisitos de alimentación: AC100-240V 50/60Hz
- Consumo de energía: 13.5W

## **Instalación**

#### **Frontal**

![](_page_53_Picture_19.jpeg)

- 1. Botón RESET: Presione y mantenga este botón por 5 segundos cuando la unidad esté encendida para restaurar los ajustes por defecto.
- 2. LED POWER: Indica alimentación.
- 3. LED STATUS: Se iluminará en verde cuando el Sistema funcione normalmente, parpadeará o permanecerá apagado si hay un error de hardware.
- 4. LED LINK: Se iluminará en verde cuando un dispositivo de red a 10G es conectado a la unidad.
- 5. LED VIDEO: Se iluminará en verde cuando se detecte entrada de video (modo ENC) o cuando la salida HDMI esté enviando una señal de video (modo DEC).
- 6. LED USB: Parpadeará cuando se conecten dispositivos USB.
- 7. LED ENC: Se iluminará en verde cuando la unidad esté en modo ENC.
- 8. LED DEC: Se iluminará en verde cuando la unidad esté en modo DEC.
- 9. Botón MODE: Presione y mantenga este botón por 5 segundos para cambiar entre los modos ENC o DEC.
- 10. DISPOSITIVOS USB: Conecte un ratón, teclado u otros dispositivo USB cuando la unidad esté en modo DEC.
- 11. USB HOST: Conecte a un ordenador cuando la unidad esté en modo ENC.

#### **Trasera**

![](_page_54_Figure_3.jpeg)

- 1. DC 12V: Conecte la fuente de alimentación de 12VDC 2,5A a una toma de corriente de CA y asegure el conector a la unidad.
- 2. RS-232: Conecte a un PC, a un controlador serie o a un dispositivo serie mediante una conexión de 4 vías de bloque Phoenix para la transmisión de comandos RS-232.
- 3. IR IN: Conecte el cable receptor IR suministrado para la recepción de señales IR. Asegure que el mando a distancia utilizado está dentro de la línea de visión directa del extensor IR.
- 4. IR OUT: Conecte el cable transmisor de IR suministrado para la transmisión de la señal de IR. Coloque el Transmisor IR en la línea de visión directa del equipo a controlar.
- 5. HDMI IN: Conecte a un dispositivo fuente HDMI cuando se seleccione el modo ENC.
- 6. HDMI OUT: Conecte a una pantalla HDMI cuando se seleccione el modo DEC. Puede utilizarse también como puerto de salida de bucle HDMI cuando se selecciona el modo ENC.
- 7. 10G (PoE): Conecte un conmutador de red gestionado 10G utilizando un único cable RJ-45 Cat.6A o superior para todas las señales de datos. La unidad puede alimentarse mediante PoE si el conmutador conectado dispone de esta función.
- 8. SFP+: Conecte un conmutador de red gestionado 10G utilizando un módulo de fibra óptica SFP+ (no incluido) si es necesario. Esta conexión puede utilizarse como alternativa al puerto RJ-45 10G (PoE).
- 9. 1G LAN: Conecte al puerto de red de la aplicación correspondiente, como 1G Ethernet o una transmisión adicional secundaria. Nota: no conecte este puerto cuando utilice este transceptor con nuestra unidad controladora 38364.
- 10. AUDIO IN: Conecte a una fuente de audio estéreo de 3.5mm para una inserción de audio de stream secundario o una inserción de audio HDMI.
- 11. AUDIO OUT: Conecte a un dispositivo de Audio estéreo de 3,5mm para la salida de la señal de Audio HDMI extraída o para la salida de la fuente de Audio conectada al puerto AUDIO IN.

#### **Operación**

#### **LEDs ENC/DEC**

Después de encender la unidad, los LEDs ENC/DEC parpadean durante unos 15 segundos, luego indicará el modo actual. Mantenga pulsado el botón MODE durante 5 segundos para cambiar de modo si es necesario. El LED ENC/DEC correspondiente parpadea durante unos 30 segundos y luego permanece encendido, indicando que el modo se ha cambiado con éxito.

#### **Conmutador de red**

El conmutador de red utilizado para configurar el sistema debe soportar las siguientes características:

- Layer 3/gestionada
- Ancho de banda 10 Gigabit
- Soporta IGMP versión 2, snooping habilitado
- Filtración/eliminación del tráfico de multidifusión no registrado
- Desactivación del crecimiento de multidifusión no registrado
- Soporte para salida rápida

#### **Interfaz gráfica Web**

Este transceptor admite la reproducción del flujo secundario en el ordenador a través de un software disponible, como el reproductor multimedia VLC, y al mismo tiempo se puede gestionar a través de la interfaz gráfica de usuario web incorporada para configurar el flujo secundario.

Por favor siga los siguientes pasos:

1. Conecte el transceptor (en modo Encoder) con un PC, un dispositivo fuente HDMI y aliméntelos como se muestra a continuación:

![](_page_55_Picture_6.jpeg)

2. Ajuste la dirección del PC a 169.254.100.100 y la máscara de subred a 255.255.0.0.

![](_page_55_Picture_79.jpeg)

3. Instale una herramienta de comprobación del protocolo bonjour (como zeroconfServiceBrowser) en el PC para encontrar la dirección IP del codificador. Después de abrir el software, puede seleccionar "Workgroup Manager" en los Servicios del Navegador, seleccionar el nombre del Host en las Instancias de Servicio, y encontrar la dirección IP en el área de direcciones de la Instancia-Info.

![](_page_56_Picture_80.jpeg)

Notas:

- La ventana de la esquina inferior izquierda muestra los nombres de host de todos los dispositivos SS de la red actual.

- La ventana de la esquina inferior derecha muestra el nombre del host, la dirección IP y el número de puerto del dispositivo SS seleccionado.

- El nombre del host del codificador empieza por AVP-ENC; el nombre del host del decodificador empieza por AVP-DEC

- 4. Configure la dirección IP del PC en el mismo segmento de red de la dirección IP del flujo secundario del codificador (SS).
- 5. Introduzca la dirección IP del flujo secundario del codificador (SS) encontrada a través de la herramienta de comprobación del protocolo bonjour en el navegador web del PC. Aparecerá la siguiente interfaz de acceso:

![](_page_56_Picture_81.jpeg)

Escriba **admin** como nombre de usuario y contraseña por defecto y haga click en **Log In** para entrar en la **Página de estado**.

#### **Página de estado**

La página de estado proporciona información básica sobre la versión de firmware instalada y la configuración de la red.

![](_page_57_Picture_137.jpeg)

#### **Video Page**

![](_page_57_Picture_138.jpeg)

En la Video page, **Main Stream** y **Sub Stream** se pueden ajustar por separado. **Encoding Format** puede ajustarse a **H.265/H.264** de acuerdo con el protocolo de descodificación utilizado por el software de terceras partes el cual descodifica el Stream secundario. Seleccione el cuadro desplegable para seleccionar el formato deseado.

La **Resolución** del **Main Stream** incluye **Auto**, **Horizontal** y **Vertical**. Si **Auto** se ajusta a **ON**, la resolución seguirá la resolución de entrada; **Horizontal** y **Vertical** muestran la resolución actual de entrada y aparecen en gris así que no se pueden ajustar. Si **Auto** se ajusta a **OFF**, entonces **Horizontal** y **Vertical** se pueden ajustar a la resolución de codificación del principal Stream. El rango horizontal es 960~1920, el rango vertical es 540~1080, y ha de ser un número par. Haga click en **Apply** para confirmar.

La **Resolution** del **Sub Stream** incluye **Horizontal** y **Vertical** y puede ajustarse a la resolución de codificación del Sub Stream. El rango horizontal es 320~960, el rango vertical es 180~540, y ha de ser un número par. Haga click en **Apply** para confirmar.

**Bitrate** se usa para ajustar el ratio de bits de la codificación.

#### **Página de ajustes**

![](_page_58_Picture_172.jpeg)

#### La **página de ajustes** incluye dos partes: **Network** y **Login**.

**Network** se puede ajustar a **Static** o **DHCP.** Cuando se ajusta a **Static**, La dirección IP, puerta de enlace y mascara de subred se pueden rellenar. Cuando se ajusta a **DHCP**, La dirección IP, puerta de enlace y máscara de subred aparecen en gris y no se pueden cambiar.

Un servidor DHCP (como un router de red) el cual automáticamente asigna los ajustes relacionados a las IP, debería instalarse en el sistema. **Web Port** es el puerto de la página Web. Haga click en **Save** para confirmar.

Después de ajustar las direcciones IP, la página cambiará automáticamente a la dirección IP elegida. Haga click en **Set Network Defaults** para restaurar el estado DHCP por defecto.

La contraseña de acceso Web se puede cambiar en la parte **Login**. Introduzca la contraseña vieja en **Old Password**, introduzca la nueva contraseña en **New Password**, introduzca de nuevo la nueva contraseña en **Confirm Password**, y haga click en el botón **Save** para confirmar.

#### Update  $\odot$ No file chosen **SOC Update**  $\mathbf{p}$ No file chosen **IMG Update Browse** 춘 **Factory Reset** 요  $\Theta$ Reboot  $Reboot$

#### **Página de actualización**

La columna **SOC Update** se utiliza para actualizar el firmware. Haga clic en **Browse** para seleccionar el firmware y, a continuación, haga clic en **Update**. Cuando la barra de progreso llegue al 100%, la actualización se habrá completado y el dispositivo se reiniciará automáticamente.

La columna de **IMG Update** se utiliza para descargar la imagen sin señal, haga clic en **Browse** para seleccionar la imagen en formato jpg (la resolución de la imagen debe ser de hasta 1920x1080, el ancho debe estar alineado con 8, la altura debe estar alineada con 2, y el tamaño de la imagen debe ser inferior a 512kB), y luego haga clic en **Update**. Cuando la barra de progreso llegue al 100%, la descarga se habrá completado, y estará activa en el dispositivo inmediatamente, sin reiniciar.

#### **Instrucciones VLC Media Player**

Después de que la interfaz gráfica de acceso web está correctamente conectada, abra VLC media player ya instalado en el PC.

Haga click en **Media > Open Network Stream**

![](_page_59_Picture_5.jpeg)

Después de hacer click en la opción **Open Network Stream**, la siguiente página aparecerá:

![](_page_59_Picture_76.jpeg)

Introduzca una dirección URL MainStream o SubStream, después haga clien en el botón **Play**.

![](_page_59_Picture_77.jpeg)

Nota: La dirección IP por defecto del Secondary Stream es 169.254.100.254. Si la dirección IP del flujo secundario del codificador (SS) encontrada a través de la herramienta de comprobación del protocolo bonjour es diferente de la dirección IP por defecto, utilícela en lugar de la dirección IP por defecto.

En el VLC media player, puede comprobar los ajustes del Main Stream secundario o Sub Stream que están configurados en la **Video Page** (por favor compruebe el párrafo **Web GUI** para más detalles). Elija **Tools > Codec information**, una ventana emergente se aparecerá y mostrará la información del Stream, como se muestra abajo.

![](_page_60_Picture_43.jpeg)

Elija **Tools > Codec information > Statistics** para comprobar el ratio de bits actual.

![](_page_60_Picture_44.jpeg)

Nota: El ratio de bits subirá y bajará cuando la compruebe, esto es normal.

#### **Control del Sistema SDVoE**

Este transceptor puede ser gestionado por un controlador de terceros o por el controlador Lindy SDVoE (pieza nº 38364). El controlador se recomienda para establecer configuraciones de multidifusión, Video Wall y Multiview.

Como el modo de IP por defecto del puerto LAN de control es DHCP, el PC también debe estar configurado en el modo **Obtener una dirección IP automáticamente** y se requiere un servidor DHCP. Si no hay un servidor DHCP en el sistema, se utilizará 192.168.0.225 como dirección IP del puerto LAN de control. La dirección IP del PC tiene que estar en el mismo segmento de red, por ejemplo, configure la dirección IP del PC como 192.168.0.88

La interfaz de gráfica de acceso Web se puede acceder introduciendo la dirección IP del puerto LAN de Control (192.168.0.225) o la URL "http://controller.local" en el navegador del ordenador.

Para más detalles, por favor diríjase al manual de usuario del controlador SDVoE.

#### **Control Infrarojo**

El transceptor cuenta con un puerto de entrada y salida de infrarrojos, con un par de cables de extensión de infrarrojos suministrados. Los cables de extensión permiten utilizar un mando a distancia por infrarrojos desde el decodificador al codificador o viceversa.

![](_page_61_Figure_9.jpeg)

#### **Solución de problemas**

Lindy ha comprobado este extensor SDVOE con el switch Netgear XSM4316S, Los siguientes switches de Netgear están recomendados y optimizados para aplicaciones SDVOE AV sobre IP:

![](_page_62_Picture_197.jpeg)

# **NETGEAR® BUSINESS**

#### **No hay conexión de red**

- Asegúrese de que el conmutador de red en uso cumple con las características indicadas en el párrafo **Network Switch**.
- Compruebe que el conmutador de red 10G está conectado al puerto 10G (PoE).
- Compruebe que el sistema de control del flujo secundario de terceros está conectado al puerto LAN 1G y asegúrese de que el formato de codificación (H.264/H.265) se corresponde con el elegido en la configuración de la **Video Page** del transceptor.
- Sustituya los cables de red por cables Cat.6A o Cat.7 de alta calidad.
- Si se establece la conexión, pero hay problemas al utilizar un sistema de control de terceros, consulte el manual de usuario del sistema de control.

#### **No hay señal de video**

- Compruebe que cualquier transceptor conectado a una fuente está en modo ENC.
- Compruebe que cualquier transceptor conectado a una pantalla está en modo DEC.
- La longitud máxima soportada por los cables HDMI para alcanzar resoluciones de hasta 4K60 es de 5m utilizando un cable HDMI de alta velocidad, prueba con otro tipo de cable HDMI y reduce la longitud del cable a 1m.
- Para varios dispositivos HDMI puede ser útil desenchufar y volver a conectar su conexión HDMI para reiniciar la negociación y el reconocimiento de HDMI.
- Apague todos los dispositivos, luego enciéndalos en este orden: primero la pantalla, luego el extensor y finalmente la fuente.

Antes de iniciar una nueva instalación, le sugerimos que reinicie todas las unidades y siga todos los pasos desde el principio.

# **Recycling Information**

![](_page_63_Picture_1.jpeg)

## **WEEE (Waste of Electrical and Electronic Equipment), Recycling of Electronic Products**

## **Europe, United Kingdom**

In 2006 the European Union introduced regulations (WEEE) for the collection and recycling of all waste electrical and electronic equipment. It is no longer allowable to simply throw away electrical and electronic equipment. Instead, these products must enter the recycling process. Each individual EU member state, as well as the UK, has implemented the WEEE regulations into national law in slightly different ways. Please follow your national law when you want to dispose of any electrical or electronic products. More details can be obtained from your national WEEE recycling agency.

#### **Germany / Deutschland Elektro- und Elektronikgeräte**

Informationen für private Haushalte sowie gewerbliche Endverbraucher

Hersteller-Informationen gemäß § 18 Abs. 4 ElektroG (Deutschland)

Das Elektro- und Elektronikgerätegesetz (ElektroG) enthält eine Vielzahl von Anforderungen an den Umgang mit Elektro- und Elektronikgeräten. Die wichtigsten sind hier zusammengestellt.

#### 1. Bedeutung des Symbols "durchgestrichene Mülltonne"

Das auf Elektro- und Elektronikgeräten regelmäßig abgebildete Symbol einer durchgestrichenen Mülltonne weist darauf hin, dass das jeweilige Gerät am Ende seiner Lebensdauer getrennt vom unsortierten Siedlungsabfall zu erfassen ist.

![](_page_63_Picture_11.jpeg)

## **2. Getrennte Erfassung von Altgeräten**

Elektro- und Elektronikgeräte, die zu Abfall geworden sind, werden als Altgeräte bezeichnet. Besitzer von Altgeräten haben diese einer vom unsortierten Siedlungsabfall getrennten Erfassung zuzuführen. Altgeräte gehören insbesondere nicht in den Hausmüll, sondern in spezielle Sammel- und Rückgabesysteme.

#### **3. Batterien und Akkus sowie Lampen**

Besitzer von Altgeräten haben Altbatterien und Altakkumulatoren, die nicht vom Altgerät umschlossen sind, sowie Lampen, die zerstörungsfrei aus dem Altgerät entnommen werden können, im Regelfall vor der Abgabe an einer Erfassungsstelle vom Altgerät zu trennen. Dies gilt nicht, soweit Altgeräte einer Vorbereitung zur Wiederverwendung unter Beteiligung eines öffentlich-rechtlichen Entsorgungsträgers zugeführt werden.

#### **4. Möglichkeiten der Rückgabe von Altgeräten**

Besitzer von Altgeräten aus privaten Haushalten können diese bei den Sammelstellen der öffentlichrechtlichen Entsorgungsträger oder bei den von Herstellern oder Vertreibern im Sinne des ElektroG eingerichteten Rücknahmestellen unentgeltlich abgeben.

Rücknahmepflichtig sind Geschäfte mit einer Verkaufsfläche von mindestens 400 m² für Elektro- und Elektronikgeräte sowie diejenigen Lebensmittelgeschäfte mit einer Gesamtverkaufsfläche von mindestens 800 m², die mehrmals pro Jahr oder dauerhaft Elektro- und Elektronikgeräte anbieten und auf dem Markt bereitstellen. Dies gilt auch bei Vertrieb unter Verwendung von Fernkommunikationsmitteln, wenn die Lager- und Versandflächen für Elektro- und Elektronikgeräte mindestens 400 m² betragen oder die gesamten Lager- und Versandflächen mindestens 800m² betragen. Vertreiber haben die Rücknahme grundsätzlich durch geeignete Rückgabemöglichkeiten in zumutbarer Entfernung zum jeweiligen Endnutzer zu gewährleisten.

Die Möglichkeit der unentgeltlichen Rückgabe eines Altgerätes besteht bei rücknahmepflichtigen Vertreibern unter anderem dann, wenn ein neues gleichartiges Gerät, das im Wesentlichen die gleichen Funktionen erfüllt, an einen Endnutzer abgegeben wird. Wenn ein neues Gerät an einen privaten Haushalt ausgeliefert wird, kann das gleichartige Altgerät auch dort zur unentgeltlichen Abholung übergeben werden; dies gilt bei einem Vertrieb unter Verwendung von Fernkommunikationsmitteln für Geräte der Kategorien 1, 2 oder 4 gemäß § 2 Abs. 1 ElektroG, nämlich "Wärmeüberträger", "Bildschirmgeräte" oder "Großgeräte" (letztere mit mindestens einer äußeren Abmessung über 50 Zentimeter). Zu einer entsprechenden Rückgabe-Absicht werden Endnutzer beim Abschluss eines Kaufvertrages befragt. Außerdem besteht die Möglichkeit der unentgeltlichen Rückgabe bei Sammelstellen der Vertreiber unabhängig vom Kauf eines neuen Gerätes für solche Altgeräte, die in keiner äußeren Abmessung größer als 25 Zentimeter sind, und zwar beschränkt auf drei Altgeräte pro Geräteart.

# **Recycling Information**

#### **5. Datenschutz-Hinweis**

Altgeräte enthalten häufig sensible personenbezogene Daten. Dies gilt insbesondere für Geräte der Informations- und Telekommunikationstechnik wie Computer und Smartphones. Bitte beachten Sie in Ihrem eigenen Interesse, dass für die Löschung der Daten auf den zu entsorgenden Altgeräten jeder Endnutzer selbst verantwortlich ist.

#### **France**

En 2006, l'union Européenne a introduit la nouvelle réglementation (DEEE) pour le recyclage de tout équipement électrique et électronique. Chaque Etat membre de l'Union Européenne a mis en application la nouvelle réglementation DEEE de manières légèrement différentes. Veuillez suivre le décret d'application correspondant à l'élimination des déchets électriques ou électroniques de votre pays.

#### **Italy**

Nel 2006 l'unione europea ha introdotto regolamentazioni (WEEE) per la raccolta e il riciclo di apparecchi elettrici ed elettronici. Non è più consentito semplicemente gettare queste apparecchiature, devono essere riciclate. Ogni stato membro dell'EU ha tramutato le direttive WEEE in leggi statali in varie misure. Fare riferimento alle leggi del proprio Stato quando si dispone di un apparecchio elettrico o elettronico. Per ulteriori dettagli fare riferimento alla direttiva WEEE sul riciclaggio del proprio Stato.

#### **España**

En 2006, la Unión Europea introdujo regulaciones (WEEE) para la recolección y reciclaje de todos los residuos de aparatos eléctricos y electrónicos. Ya no está permitido simplemente tirar los equipos eléctricos y electrónicos. En cambio, estos productos deben entrar en el proceso de reciclaje. Cada estado miembro de la UE ha implementado las regulaciones de WEEE en la legislación nacional de manera ligeramente diferente. Por favor, siga su legislación nacional cuando desee deshacerse de cualquier producto eléctrico o electrónico. Se pueden obtener más detalles en su agencia nacional de reciclaje de WEEE.

# **CE/FCC Statement**

#### *CE Certification*

LINDY declares that this equipment complies with relevant European CE requirements.

#### *CE Konformitätserklärung*

LINDY erklärt, dass dieses Equipment den europäischen CE-Anforderungen entspricht

#### *UKCA Certification*

LINDY declares that this equipment complies with relevant UKCA requirements.

#### *FCC Certification*

This equipment has been tested and found to comply with the limits for a Class B digital device, pursuant to part 15 of the FCC Rules. These limits are designed to provide reasonable protection against harmful interference in a residential installation.

You are cautioned that changes or modification not expressly approved by the party responsible for compliance could void your authority to operate the equipment.

This device complies with part 15 of the FCC Rules.

Operation is subject to the following two conditions:

- 1. This device may not cause harmful interference, and
- 2. This device must accept any interference received, including interference that may cause undesired operation.

The enclosed power supply has passed Safety test requirements, conforming to the US American versions of the international Standard IEC 60950-1 or 60065 or 62368-1.

## **LINDY Herstellergarantie – Hinweis für Kunden in Deutschland**

LINDY gewährt für dieses Produkt über die gesetzliche Regelung in Deutschland hinaus eine zweijährige Herstellergarantie ab Kaufdatum. Die detaillierten Bedingungen dieser Garantie finden Sie auf der LINDY Website aufgelistet bei den AGBs.

#### **Hersteller / Manufacturer (EU): Manufacturer (UK):**

LINDY-Elektronik GmbH LINDY Electronics Ltd Markircher Str. 20 Sadler Forster Way 68229 Mannheim Stockton-on-Tees, TS17 9JY Germany England Email: info@lindy.com, T: +49 (0)621 470050

![](_page_65_Picture_21.jpeg)

No. 38365 3<sup>rd</sup> Edition, May 2023 **lindy.com**